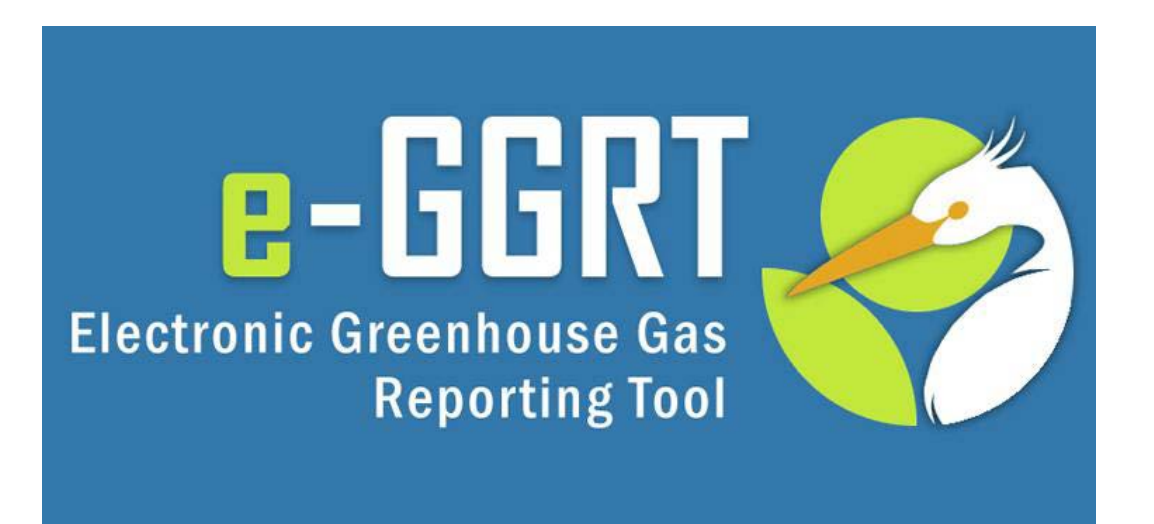

### **e-GGRT Training Webinar**

Reporting of GHG Data for Subpart I – RY 2014 Electronics Manufacturing

U.S. Environmental Protection Agency Greenhouse Gas Reporting Program (GHGRP)

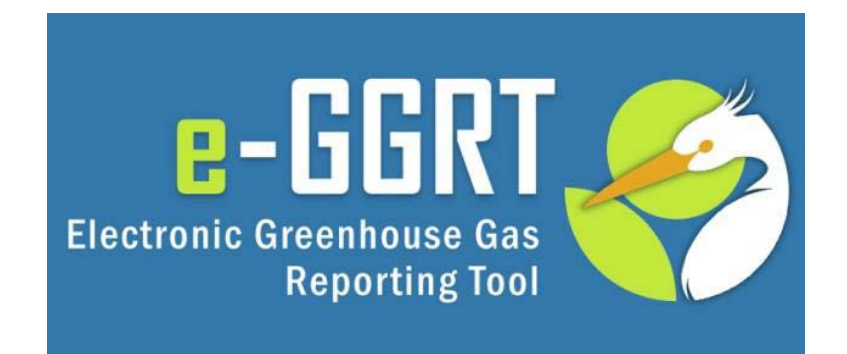

**This training is provided by EPA solely for informational purposes. It does not provide legal advice, have legally binding effect, or expressly or implicitly create, expand, or limit any legal rights, obligations, responsibilities, expectations, or benefits in regard to any person.**

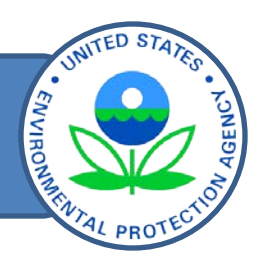

Subpart I Reporting

- Background on rule changes
- Change from Excel form to Web form
- How to access/add a Subpart I module to your e-GGRT account
- **Entering Data into the Subpart I Web form**
- Generating, certifying, and submitting reports
- Where to get help

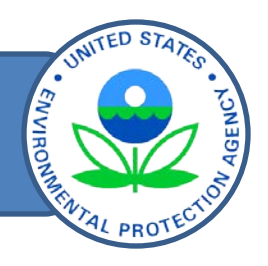

- How to register a new facility
- How to manage an account (e.g., editing facility profiles, appointing DRs/ADRs)
- How to register new agents
- How to report GHG emissions for other applicable subparts (e.g., subpart C)

For help with these and other topics, see the e-GGRT Help Site at [http://www.ccdsupport.com](http://www.ccdsupport.com/)

# Topics for Today's Q & A

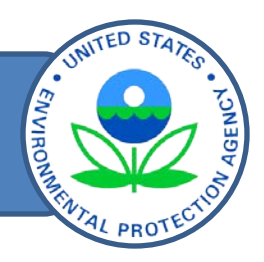

- During the webinar, please submit only questions regarding how to use e-GGRT to report GHG emissions under Subpart I.
- Questions on other topics (requirements of the Greenhouse Gas Reporting Rule, legal issues, etc.) should be submitted to [GHGReporting@epa.gov](mailto:GHGReporting@epa.gov)

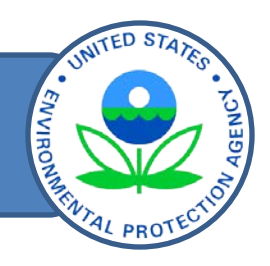

- E-GGRT reflects the calculation methods, reporting, and recordkeeping requirements from the 2013 subpart I rule amendments (77 FR 68162, published November 13, 2013)
	- Revised methods for calculating GHG emissions
	- Revised reported data elements
- Final rule amendments became effective for all reporters on January 1, 2014.
	- Calculations for RY 2014 should reflect rule changes
	- Do not use the previous version of the Calculation Tool for RY 2014
	- Use the earlier spreadsheet based reporting form for resubmitting reports for 2011 to 2013.

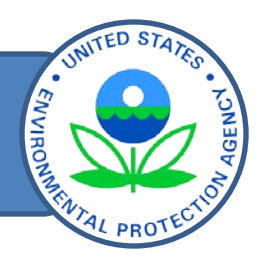

- E-GGRT also reflects changes from the 2014 rule "Addition of GWPs to the General Provisions and Amendments and Confidentiality Determinations for Fluorinated Gas Production" (79 FR 73750, December 11, 2014 and 79 FR 77391, December 24, 2014)
	- Added ~100 chemical-specific GWPs for certain F-GHGs and F-HTFs to Table A-1
	- Added default GWPs for F-GHGs and F-HTF based on the F-GHG group
	- Made conforming changes to subpart I where a default GWP of 2000 was previously defined for certain F-GHGs not in Table A-1

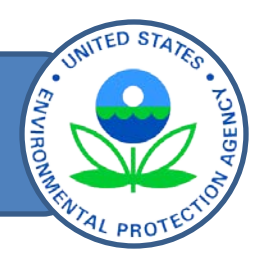

- Confidential data elements in e-GGRT reflect requirements from the 2013 subpart I rule amendments
- Data elements that have been determined to be CBI and those that have no determination must be reported
- Reporting elements that have been determined to be CBI will be protected under the Clean Air Act (Sec. 114(c)) and EPA regulations (40 CFR Part 2)
- Subpart I data elements that are CBI are highlighted in e-GGRT

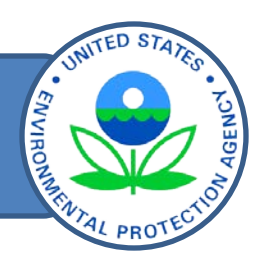

Reporting of subpart I GHG data:

- Step 1: Accessing the subpart I reporting module to your facility profile in e-GGRT and accessing the Web form.
- Step 2: Enter required facility-specific and fab-specific data into the Web form.
- Step 3: Enter GHG emissions data into the Web form.
- Step 4: Review and correct validation errors.
- Step 5: Generate, certify, and submit annual report.

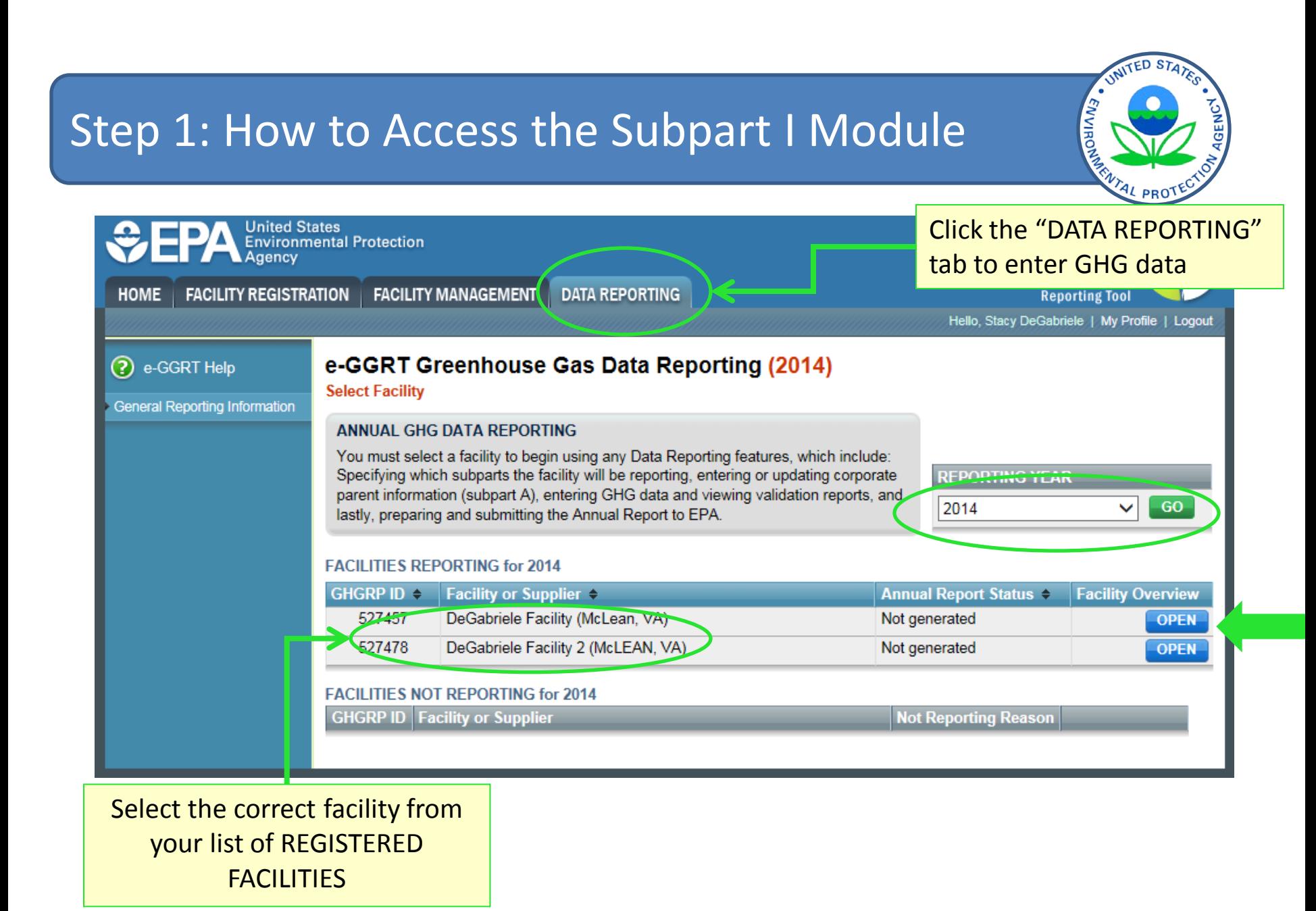

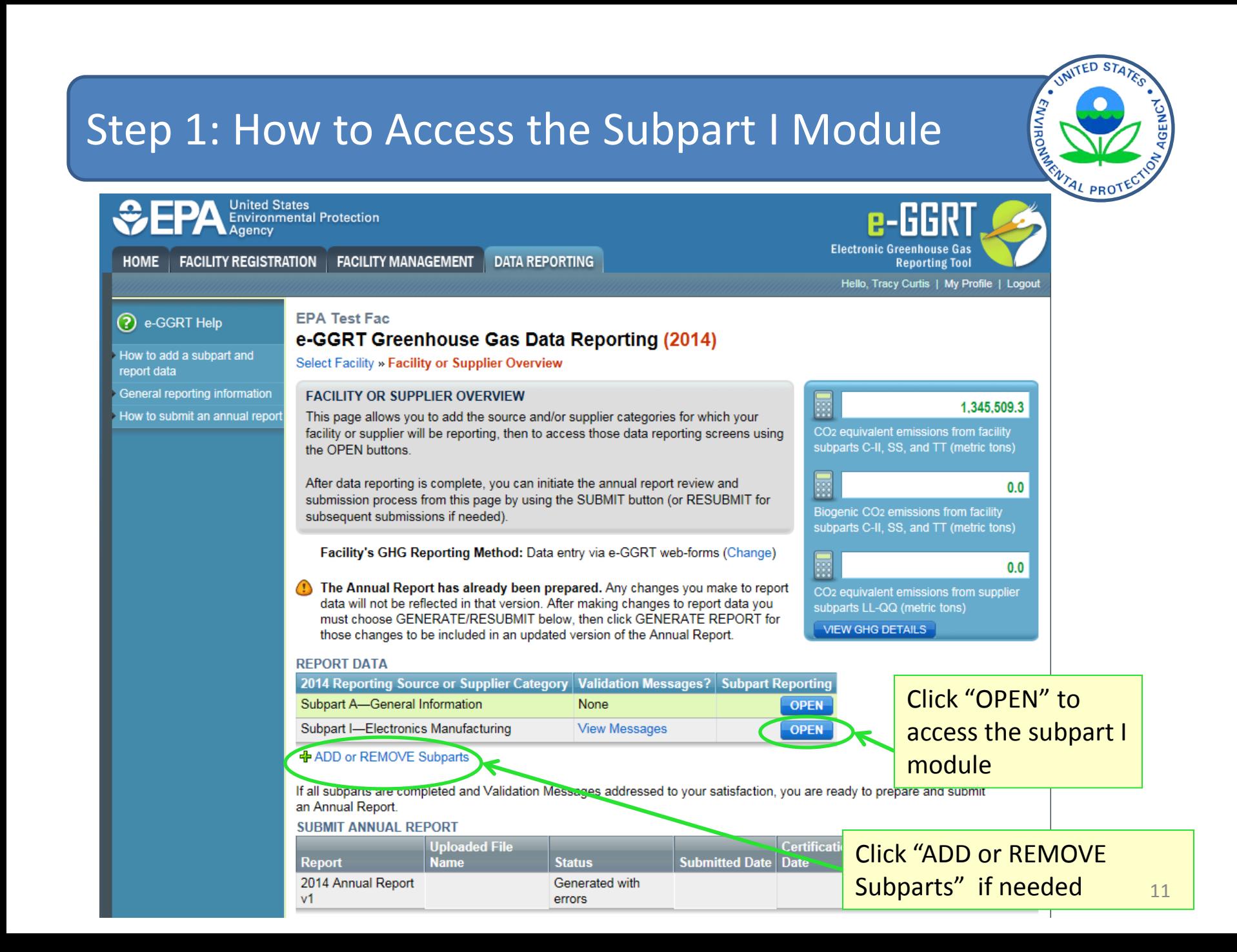

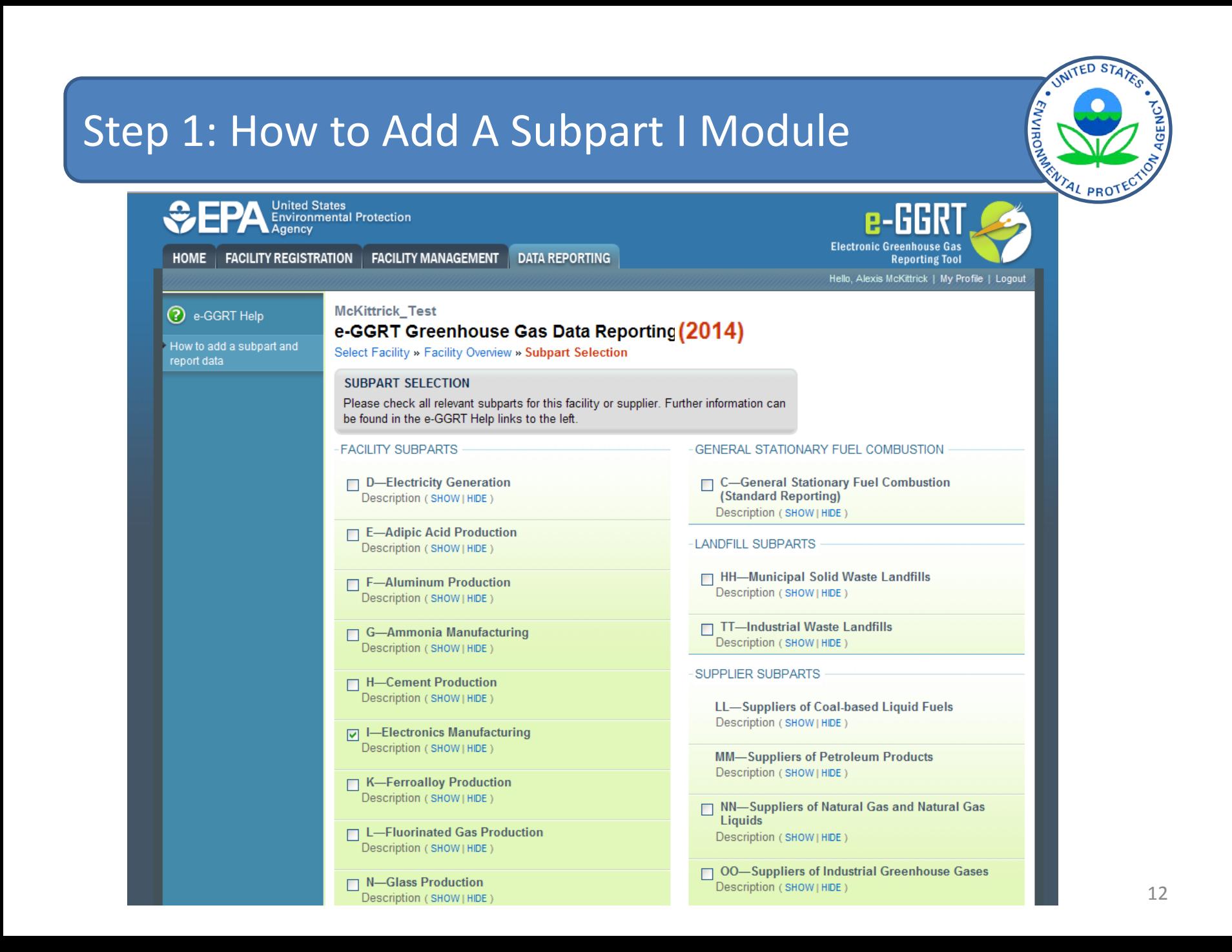

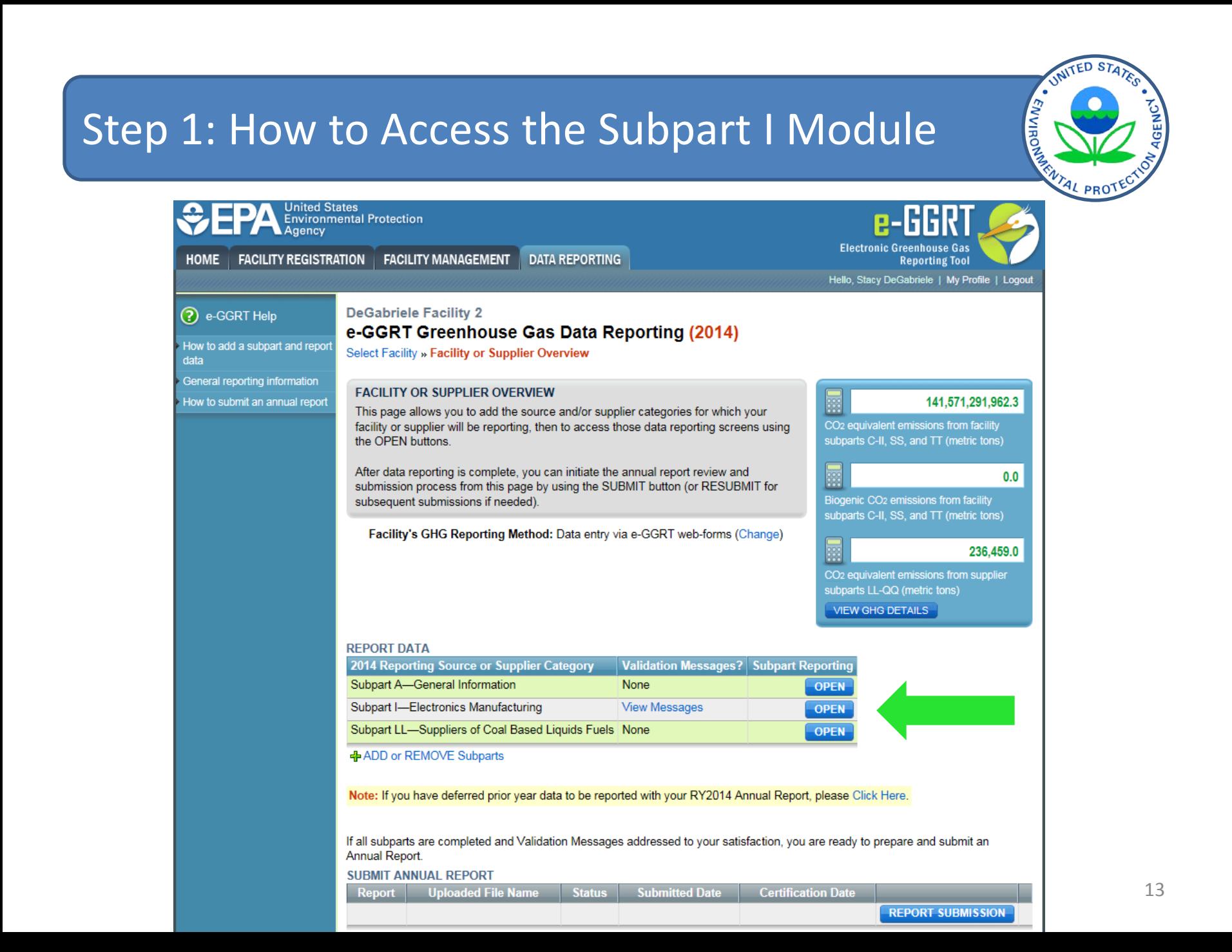

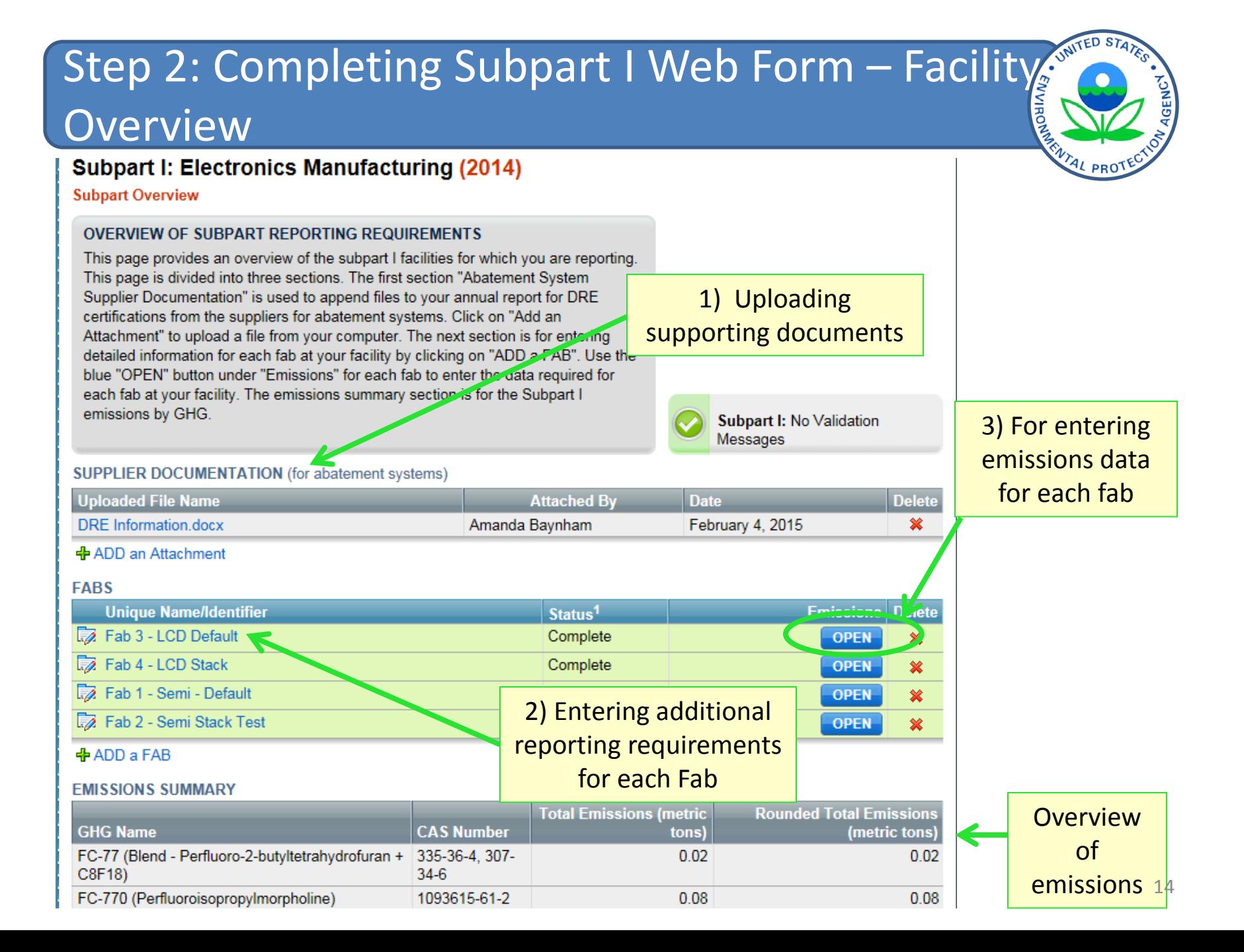

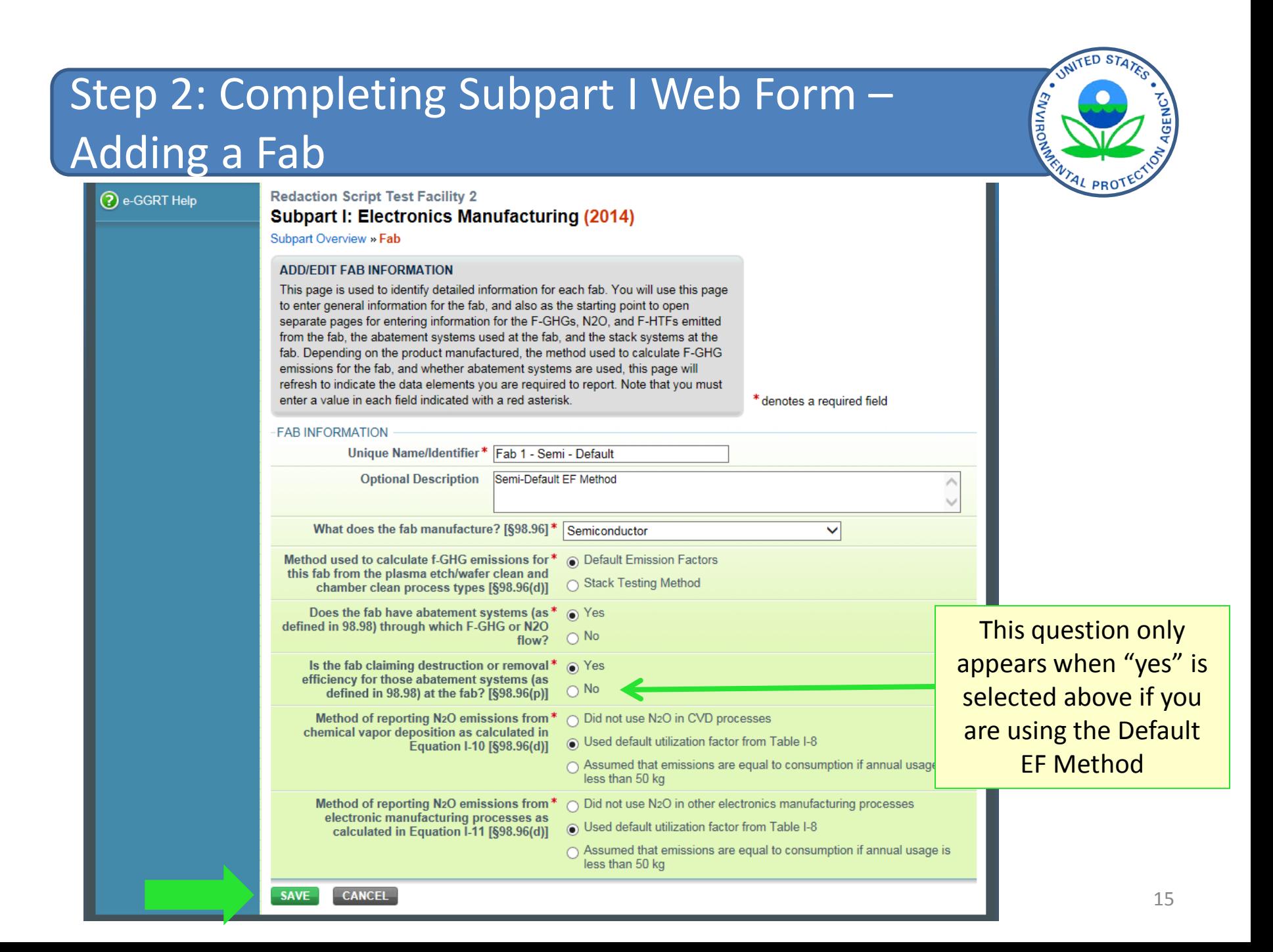

Step 2: Completing Subpart I Web Form – Entering Fab Information - Overview

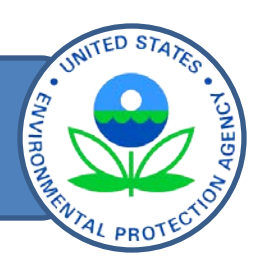

There are five main areas for which you must enter data in the "Fab Information" page.

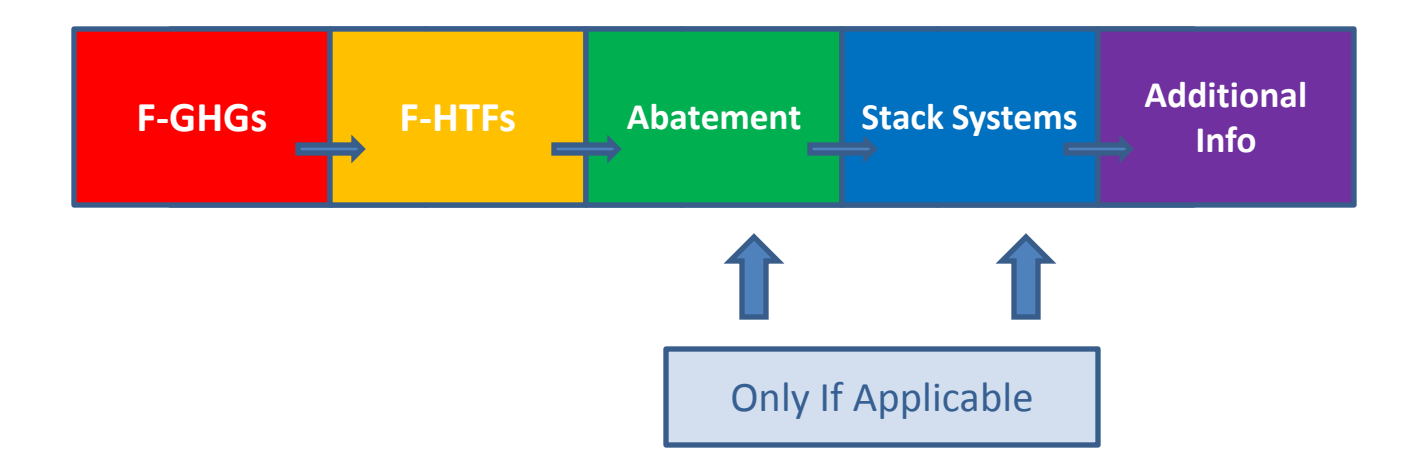

### Step 2a: Completing Subpart I Web Form – Entering F-GHGs from the Fab

**F-GHGs**  $\leftarrow$  **F-HTFs** Abatement Stack Systems Additional

**ENVIRONME** 

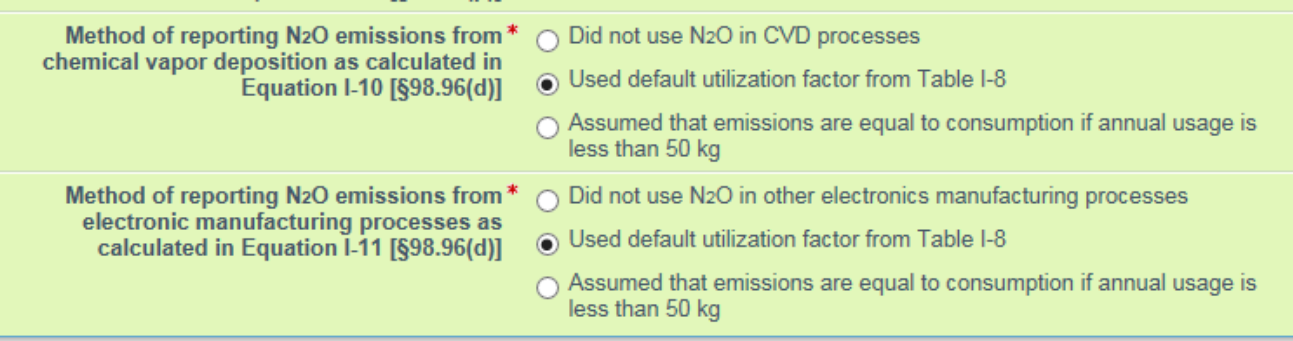

#### 1.) Emitted Fluorinated Greenhouse gases

In this table, define all F-GHGs that must be reported for this fab. After the fab is completely defined you can use the OPEN button on the Subpart Overview to enter the related emissions information.

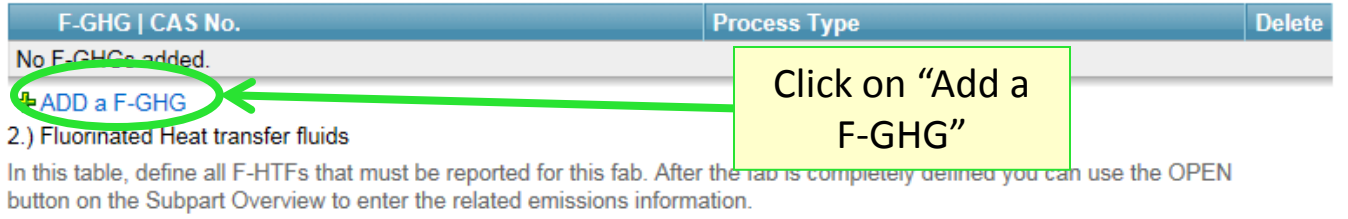

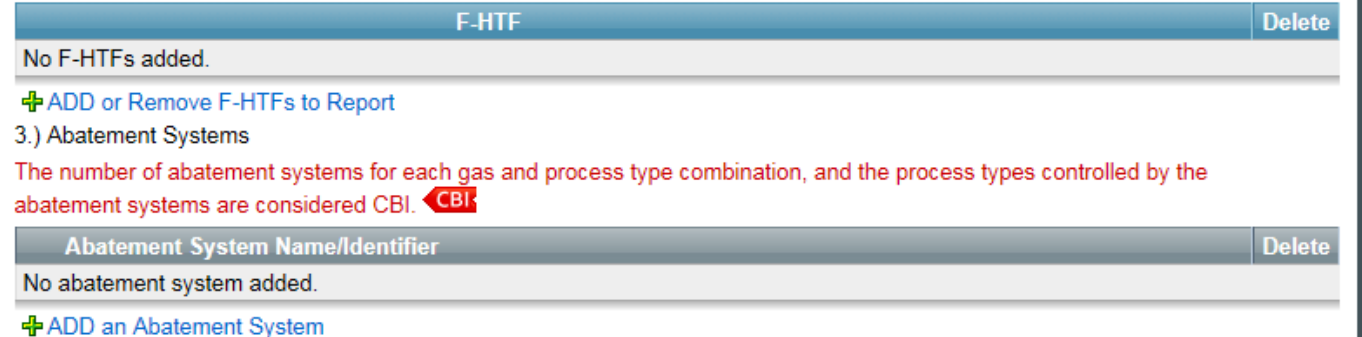

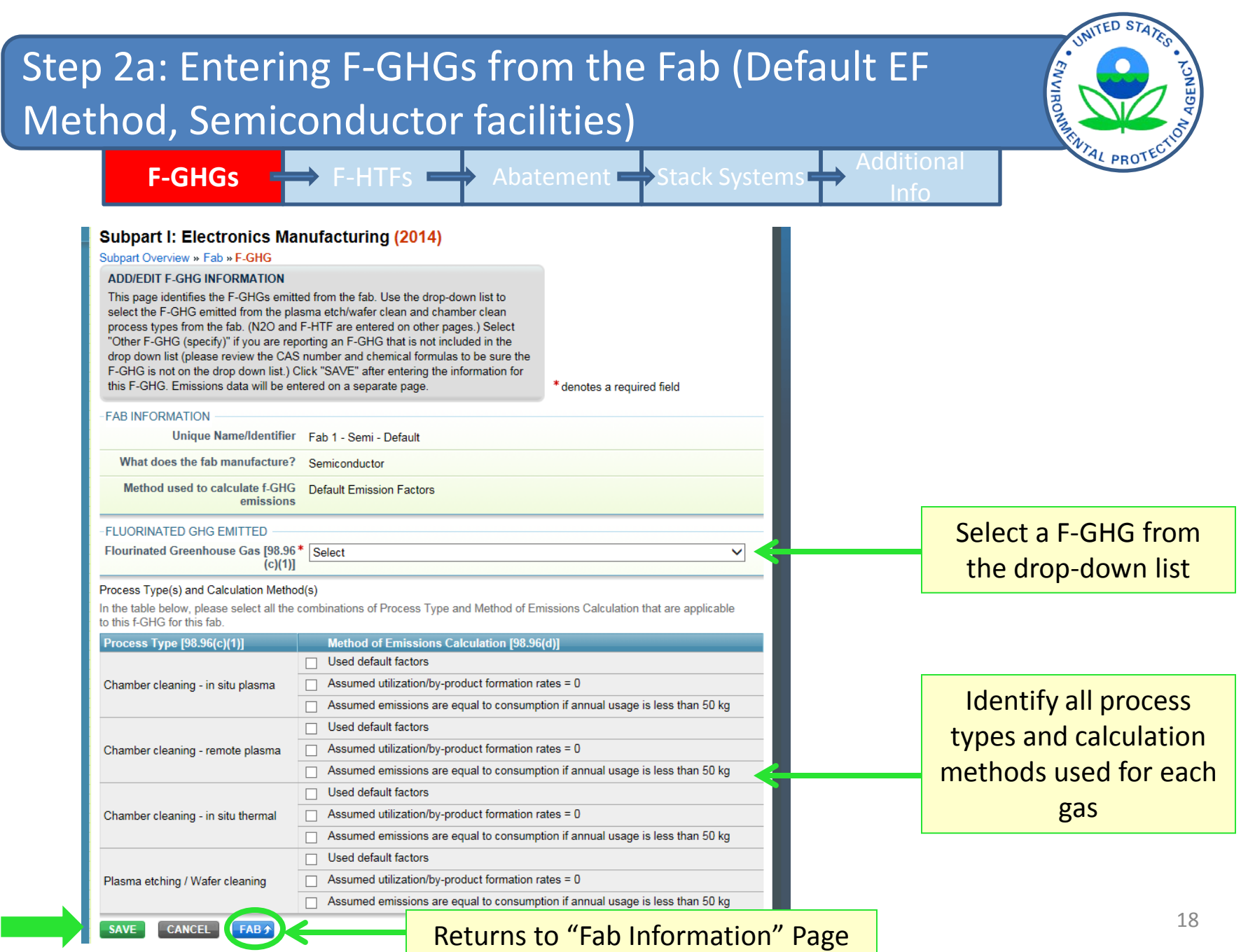

**SAVE** 

5

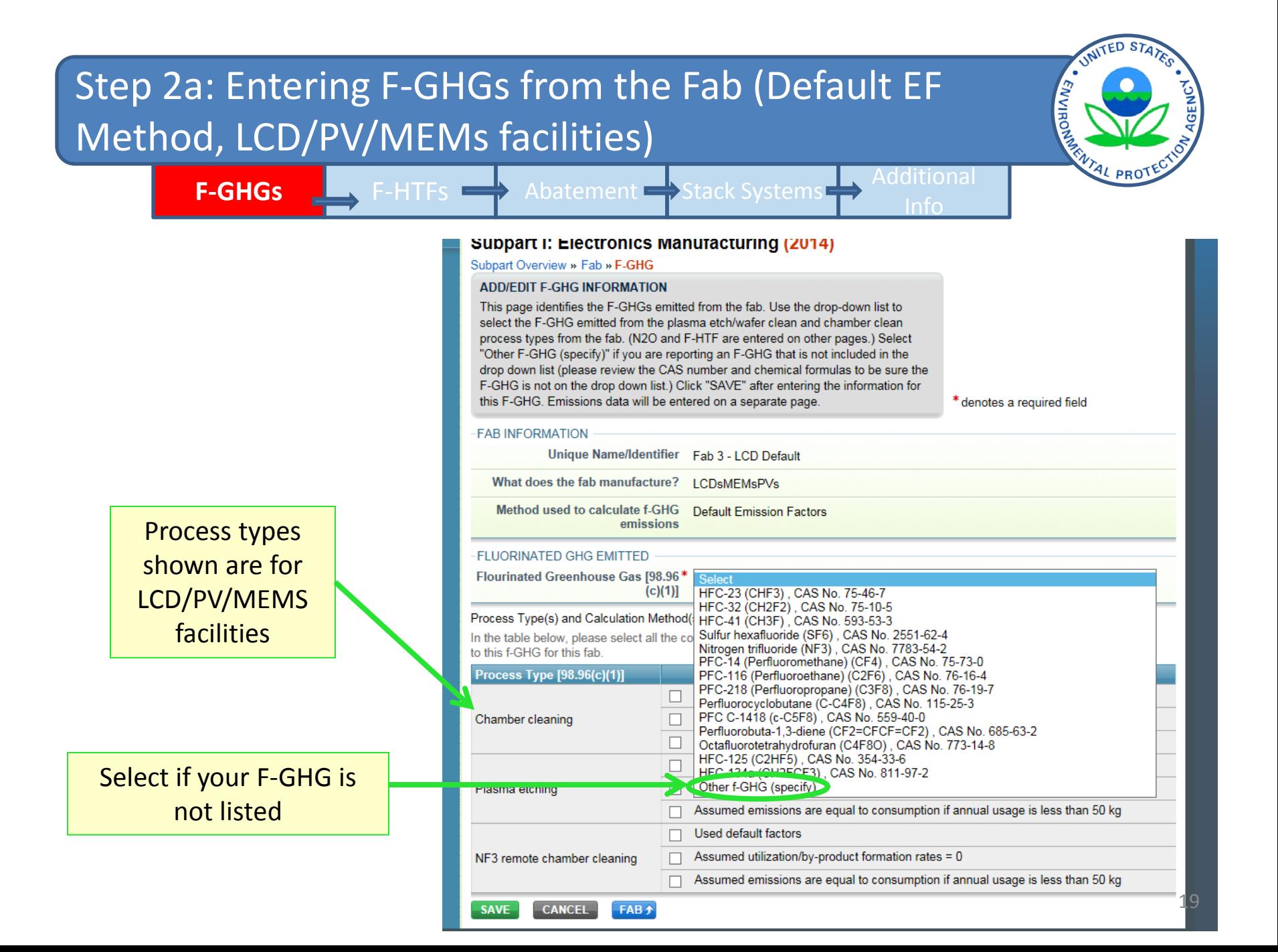

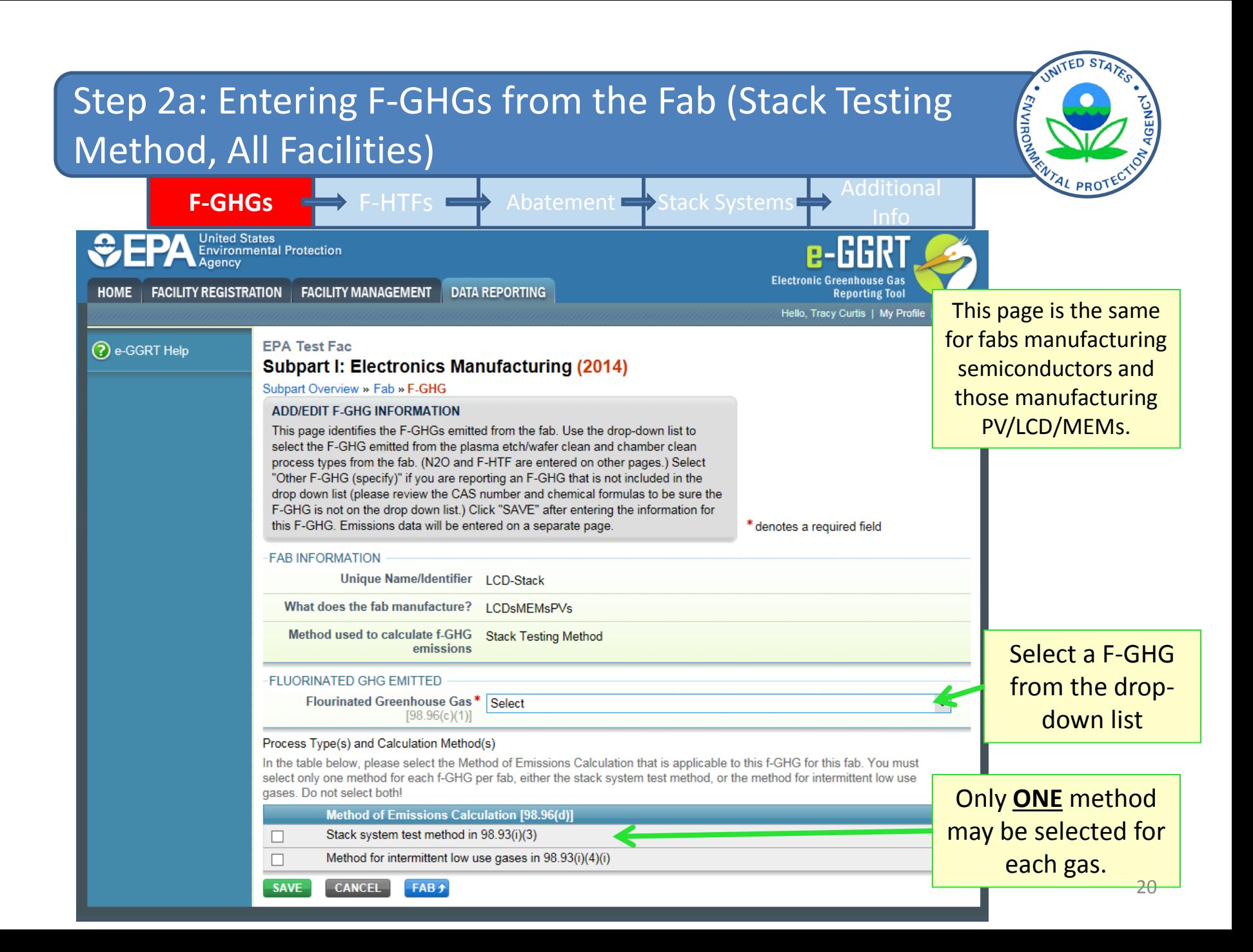

#### Step 2a: Entering Other F-GHGs from the Fab (Default ENVIRO Method, All Facilities) **F-GHGs**  $\rightarrow$  F-HTFs  $\rightarrow$  Abatement  $\rightarrow$  Stack Systems  $\rightarrow$  Additional Info **FLUORINATED GHG EMITTED** Flourinated Greenhouse Gas [98.96\* Other f-GHG (specify)  $\check{ }$  $(c)(1)$ **SPECIFY OTHER GHG** F-GHG Name [98.96(c)(1)]\* These fields must be Chemical Formula [98.96(c)(1)]\* populated for each **Chemical Abstract Registry Number\*** "Other F-GHG" entered.  $(CAS No.)$  [98.96(c)(1)] Group to which this f-GHG belongs\* **F-GHG Group** GWP ◯ Fully fluorinated GHGs 10000 Saturated hydrofluorocarbons (HFCs) with 2 or rewer carbon-hydrogen bonds 3700 Saturated HFCs with 3 or more carbon-hydrogen bonds 930 Saturated hydrofluoroethers (HFEs) and hydrochlorofluoroethers (HCFEs) with 1 carbon-hygrogen bond 5700 Select the appropriate F-Saturated HFEs and HCFEs with 2 carbon-hydrogen bonds **Zout** GHG group for the F-Saturated HFEs and HCFEs with 3 or more carbon-hydrogen bonds 270 Fluorinated formates 350 GHG entered. Fluorinated acetates, carbonofluoridates, and fluorinated alcohols other than fluorotelomer alcohols 30 Unsaturated perfluorocarbons (PFCs), unsaturated HFCs, unsaturated hydrochlorofluorocarbons (HCFCs),  $\mathbf{1}$ unsaturated halogenated ethers, unsaturated halogenated esters, fluorinated aldehydes, and fluorinated ketones  $\mathbf{1}$ Fluorotelomer alcohols Fluorinated GHGs with carbon-iodine bond(s)  $\mathbf{1}$ Other fluorinated GHGs 2000

#### Process Type(s) and Calculation Method(s)

In the table below, please select all the combinations of Process Type and Method of Emissions Calculation that are applicable to this f-GHG for this fab.

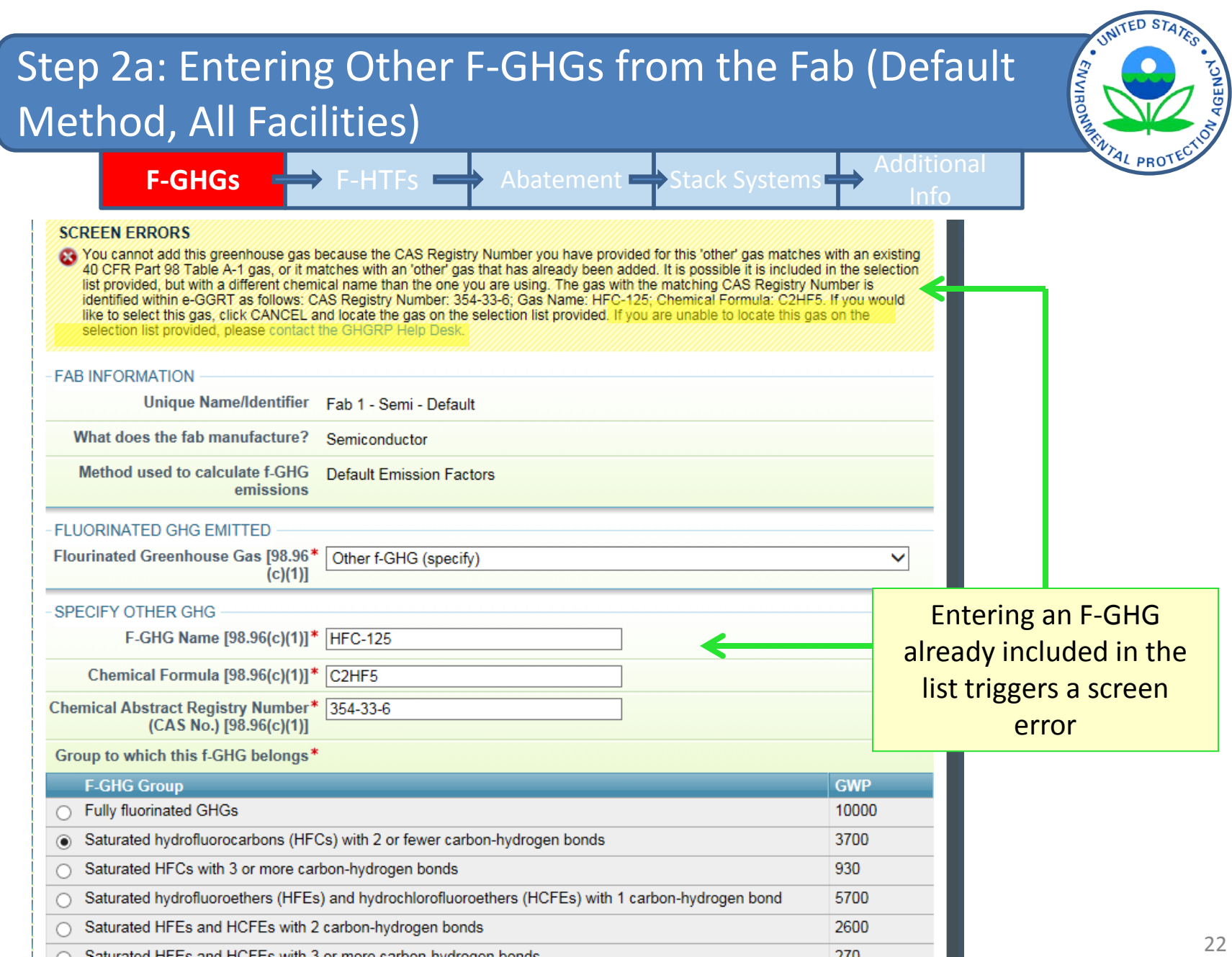

### Step 2a: Entering Other F-GHGs from the Fab (Default Method, All Facilities)

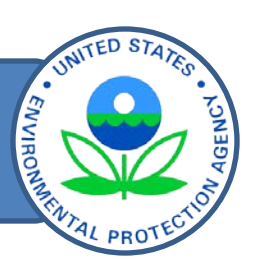

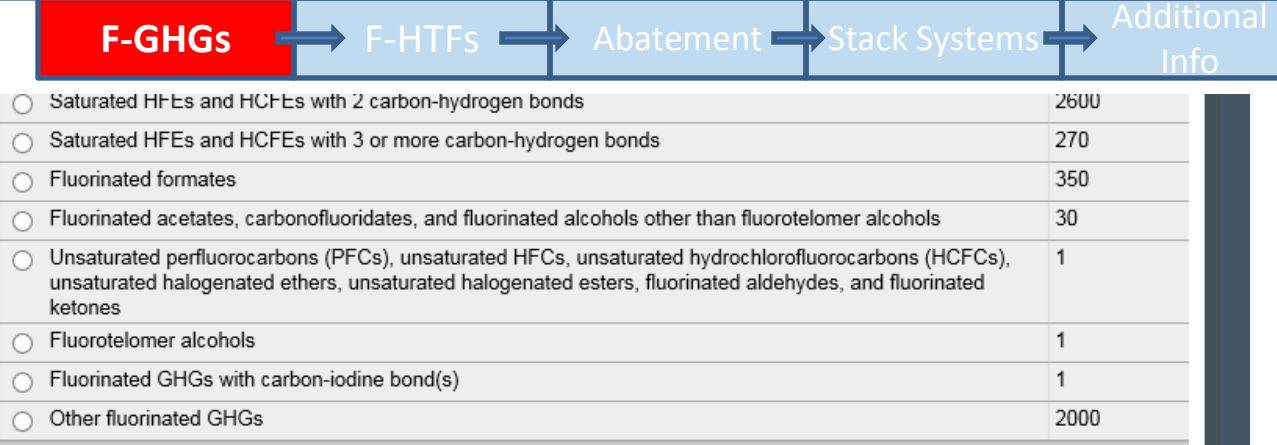

#### Process Type(s) and Calculation Method(s)

In the table below, please select all the combinations of Process Type and Method of Emissions Calculation that are applicable to this f-GHG for this fab.

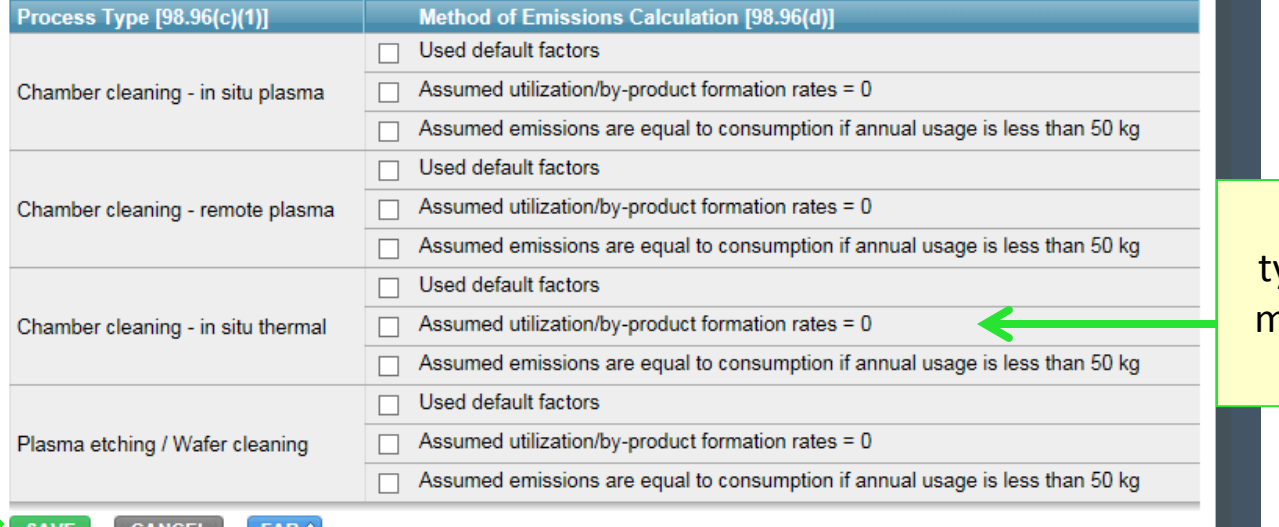

Identify all process ypes and calculation methods used for the Other F-GHG

### Step 2a: Completing Subpart I Web Form – Entering F-GHGs from the Fab

**F-GHGs** F-HTFs Abatement Stack Systems Additional

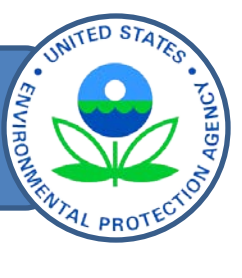

#### 1.) Emitted Fluorinated Greenhouse gases

In this table, define all F-GHGs that must be reported for this fab. After the fab is completely defined you can use the OPEN button on the Subpart Overview to enter the related emissions information.

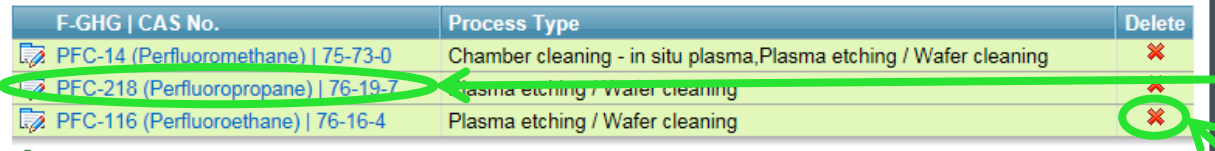

To edit an F-GHG previously entered, click on the chemical name

#### **+** ADD a F-GHG

#### 2.) Fluorinated Heat transfer fluids

In this table, define all F-HTFs that must be reported for this fab. After the fab is completely defined you can use the OPEN button on the Subpart Overview to enter the related emissions information.

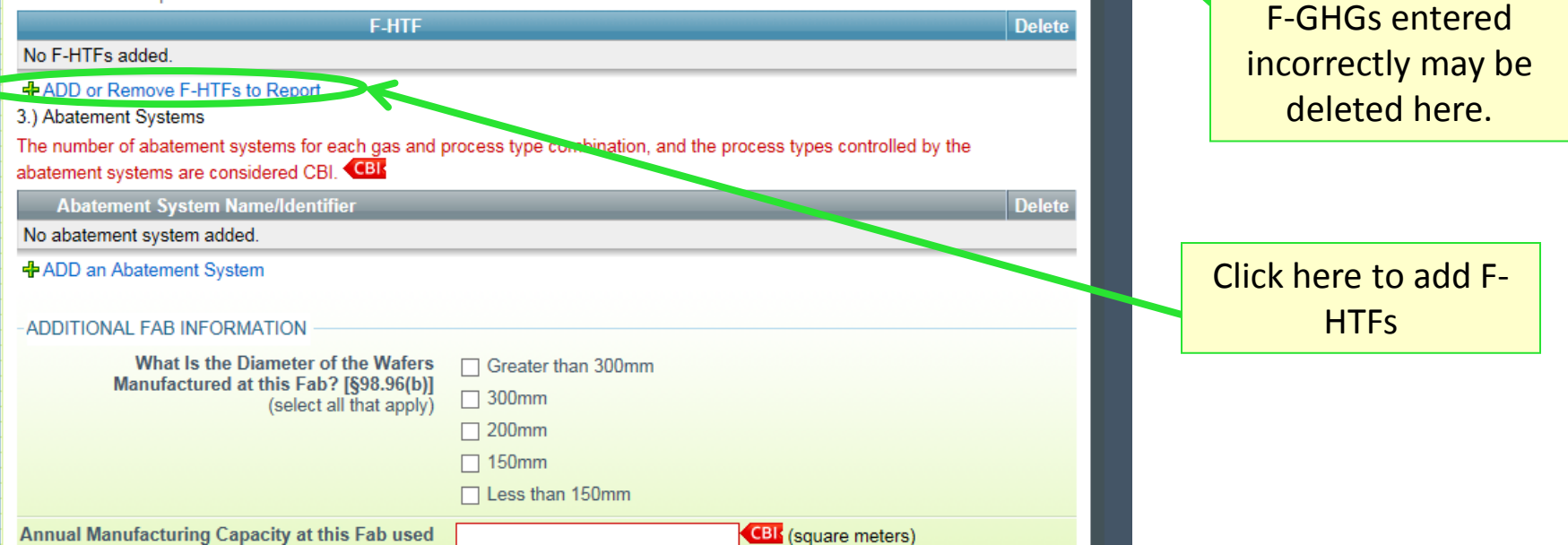

## Step 2b: Completing Subpart I Web Form – Adding F-HTFs from the Fab (All Facilities)

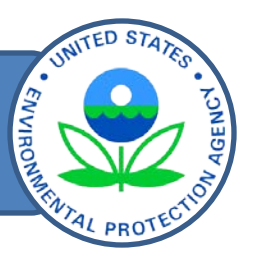

FLOURINATED HEAT TRANSFER FLUIDS EMITTED AT THE FAB [§98.96(C)(4)] HFC-245fa (CHF2CH2CF3), CAS No. 460-73-1 HFC-365mfc (CH3CF2CH2CF3), CAS No. 406-58-6 □ HFC-43-10mee (CF3CFHCFHCF2CF3), CAS No. 138495-42-8 □ PFC-4-1-12 (Perfluoropentane) (C5F12), CAS No. 678-26-2 □ PFC-5-1-14 (Perfluorohexane) (C6F14), CAS No. 355-42-0 □ PFC-9-1-18 (C10F18), CAS No. 306-94-5 HFE-43-10pccc (H-Galden 1040x) (CHF2OCF2OC2F4OCHF2), CAS No. E1730133 HFE-134 (CHF2OCHF2), CAS No. 1691-17-4 HFE-236ca12 (HG-10) (CHF2OCF2OCHF2), CAS No. 78522-47-1 Galden ZT-150 (HCF2OCF2OCF2CF2OCF2H), CAS No. 161075-02-01 (c) HFC-23 (CHF3), CAS No. 75-46-7 HFC-125 (C2HF5), CAS No. 354-33-6 HFC-134a (CH2FCF3), CAS No. 811-97-2 Click here to add F-HFC-143a (C2H3F3), CAS No. 420-46-2 HTFs not included in HFC-152a (CH3CHF2), CAS No. 75-37-6 the picklist Sulfur hexafluoride (SF6), CAS No. 2551-62-4 PFC-116 (Perfluoroethane) (C2F6), CAS No. 76-16-4 □ PFC-5-1-14 (Perfluorohexane) (C6F14), CAS No. 355-42 0

F-GHGs **ED F-HTFs F-Abatement Stack Systems** 

ADD 'Other' f-HTE

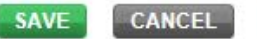

**FAB1** 

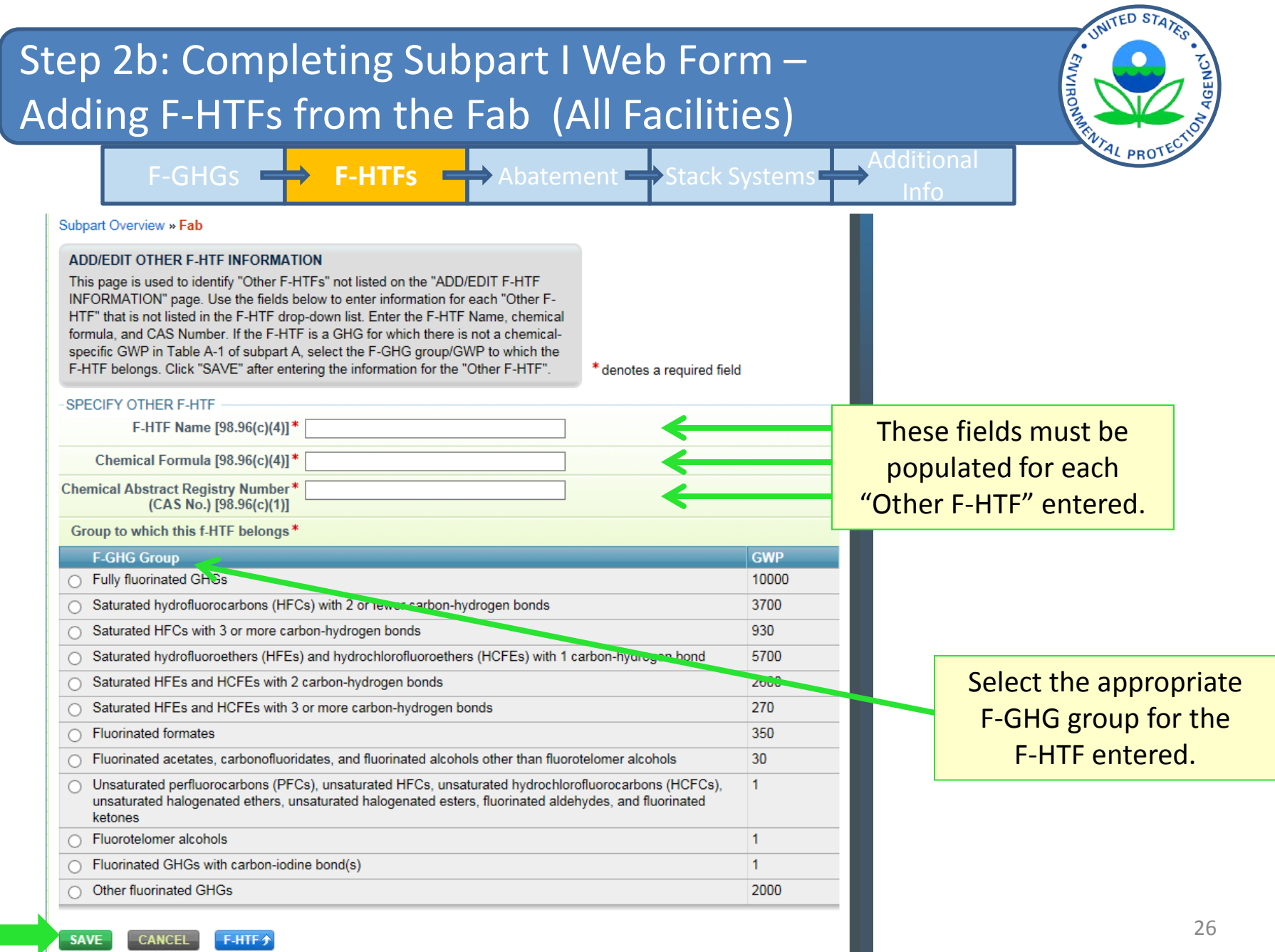

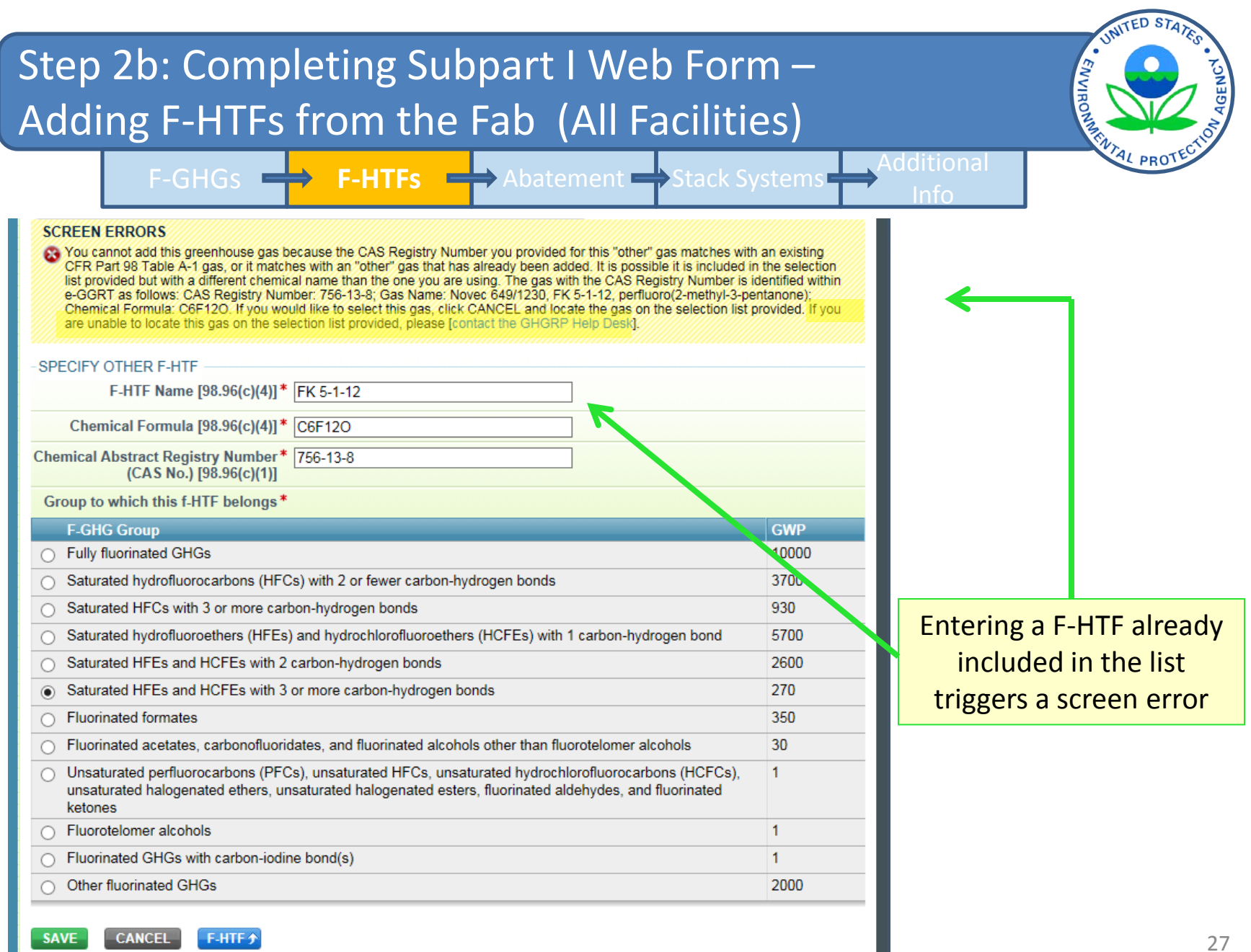

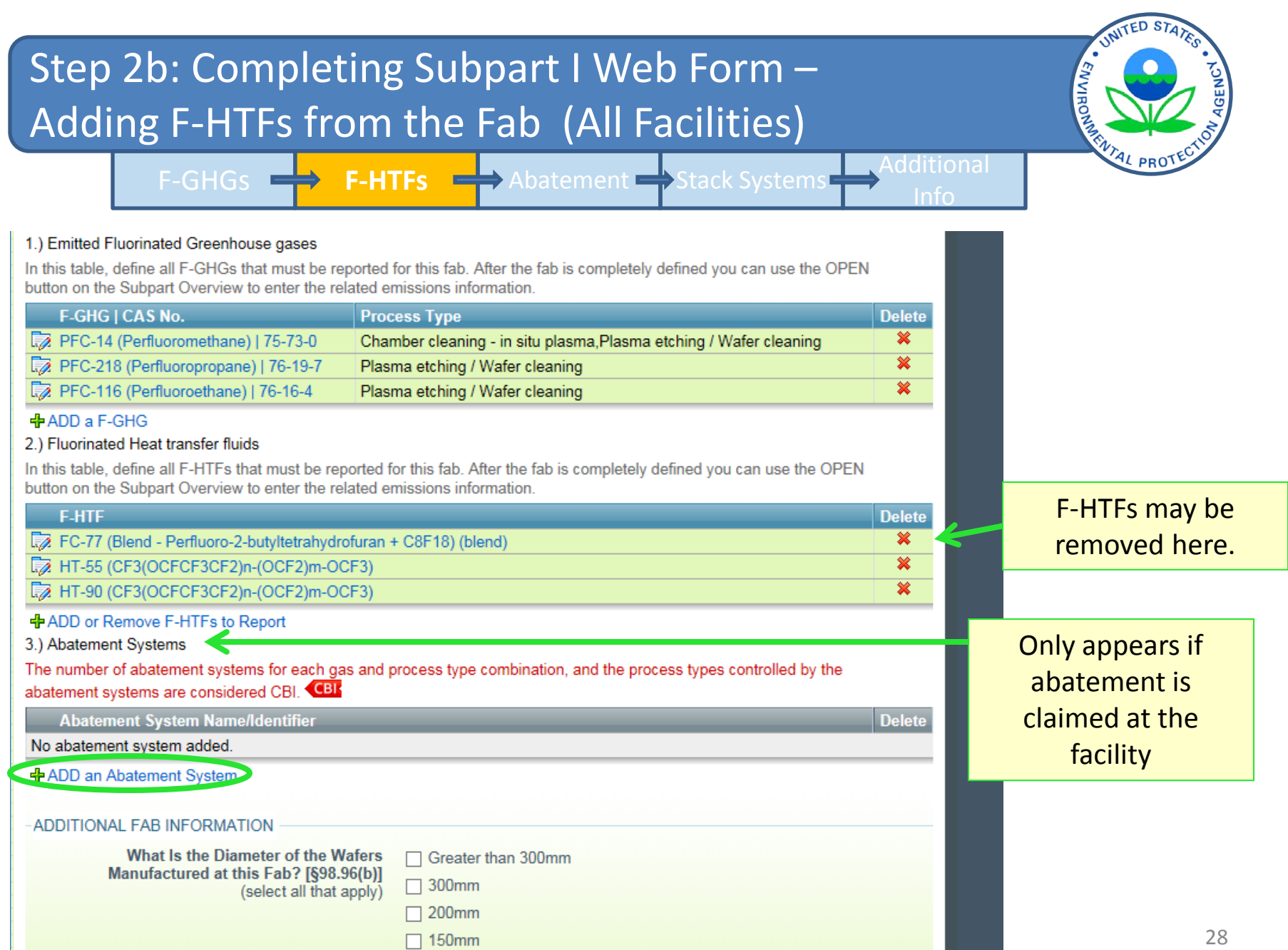

#### Step 2d: Adding Abatement Systems (Default Method, ENVIRO Semiconductor Facilities) F-GHGs **ED** F-HTFs **Abatement** Stack Systems Additional **FAB INFORMATION** Unique Name/Identifier Fab 1 - Semi - Default What does the fab manufacture? Semiconductor Method used to calculate f-GHG **Default Emission Factors** emissions **ABATEMENT SYSTEM INFORMATION** Enter Unique ID Abatement System Name/Identifier \* ABATE 1 Select f-GHG and Process Type combinations for this fab The F-GHG and Process Type/Sub-Type combinations listed below are those that were entered for this fab on the f-GHG screens. Only select those below for which DRE is being claimed. Use the "Number of Abatement Systems" column for each combination selected to report the specific number of abatement systems controlling emissions of the f-GHG for each process sub-type or process type, as applicable. Select the F-GHG and process For each abatement system identifier, the process sub-type or process type being controlled is considered CBI. Additionally, the type/sub-type for which you are number of abatement systems controlling emissions for each process sub-type, or process type, as applicable, for each gas used in the process sub-type or process type is considered CBI. (BI claiming abatement **F-GHG I CAS No. Process Type/Sub-Type Number of Abatement! ystems** Chamber cleaning - in situ plasma PFC-14 (Perfluoromethane) | 75-73-0  $\overline{\mathbf{v}}$ Plasma etching / Wafer cleaning 5 Plasma etching / Wafer cleaning  $\overline{2}$ PFC-218 (Perfluoropropane) | 76-19-7  $\overline{\mathbf{v}}$ PFC-116 (Perfluoroethane) | 76-16-4  $\Box$ Plasma etching / Wafer cleaning Enter the number of abatement Select N2O and Process Type combinations for this fab systems controlling emissions for The N2O and Process Type/Sub-Type combinations listed below. Only select those below for which DRE is being claimed. each process type/sub-type For each abatement system identifier, the process sub-type or process type being controlled is considered CBI. Additionally, the number of abatement systems controlling emissions for each process sub-type, or process type, as applicable, for each gas used in the process sub-type or process type is considered CBI. < CBI **F-GHG | CAS No. Process Type/Sub-Type Number of Abatement Systems Chemical Vapor Deposition**  $\overline{\mathbf{v}}$  $\overline{2}$ Click after saving to enter the N2O | 10024-97-2 Other Electronics Manufacturing Processes **basis for the DRE**  $29$ Basis of DRE+ **SAVE CANCEL FAB+**

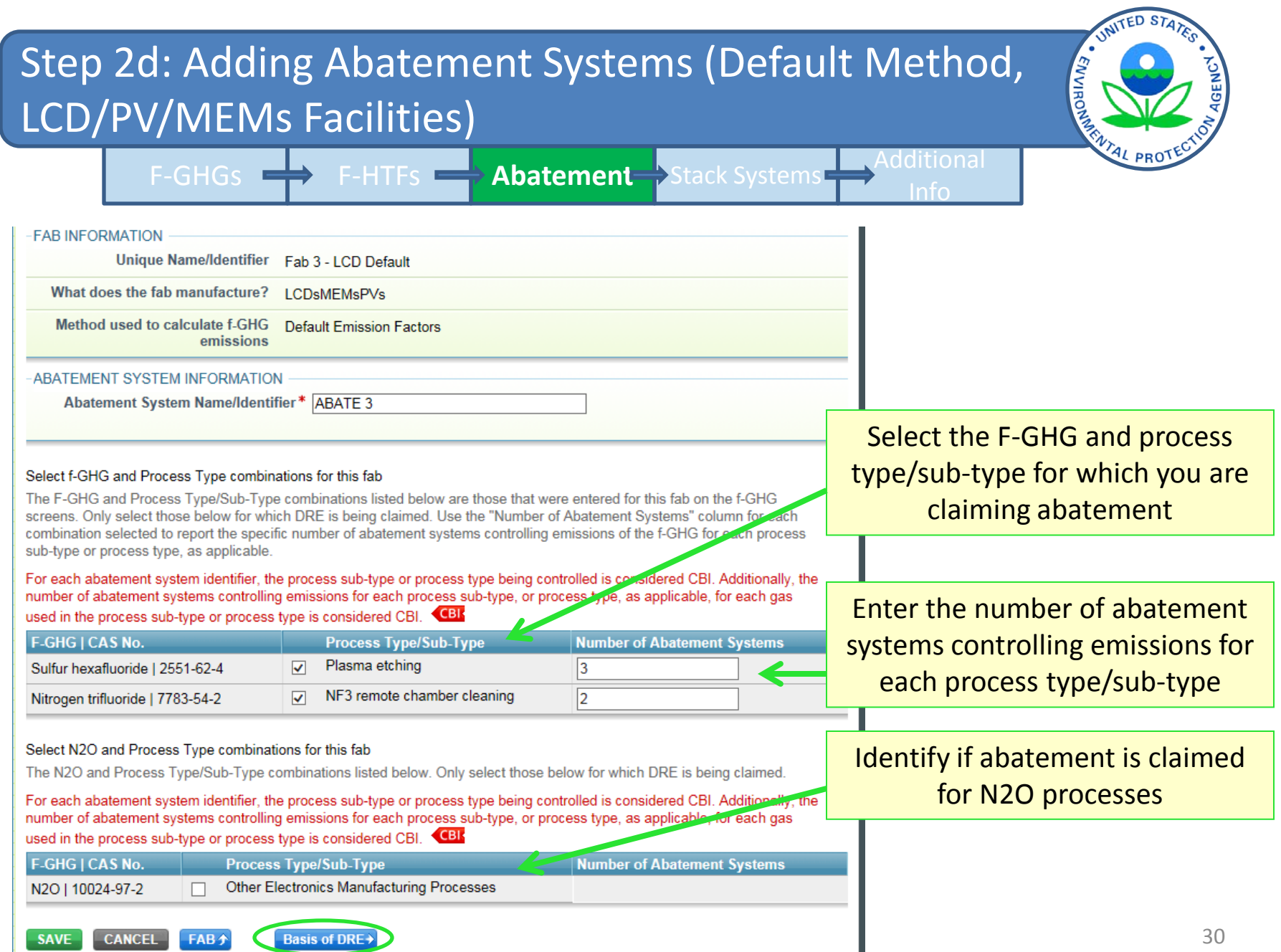

L

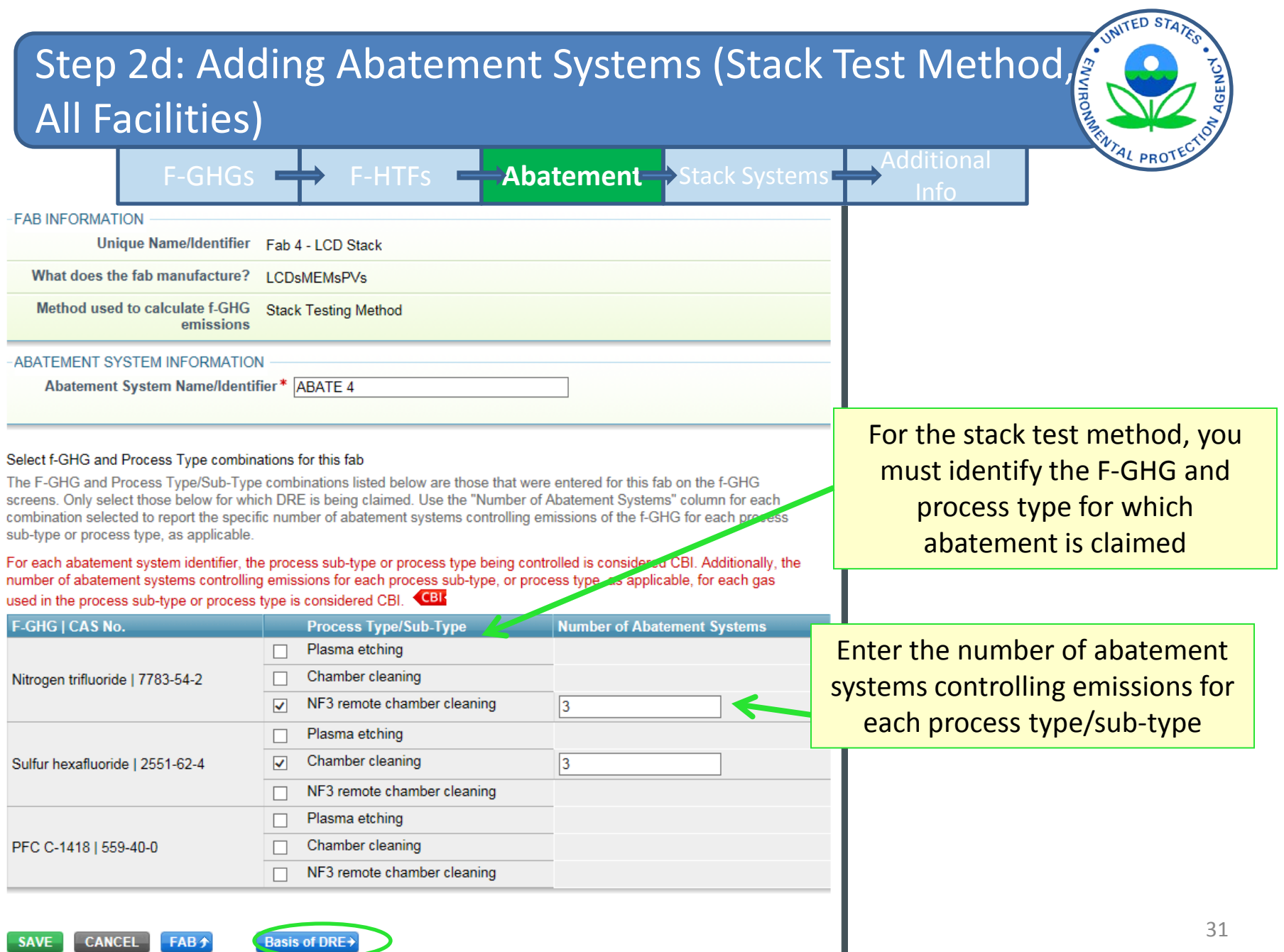

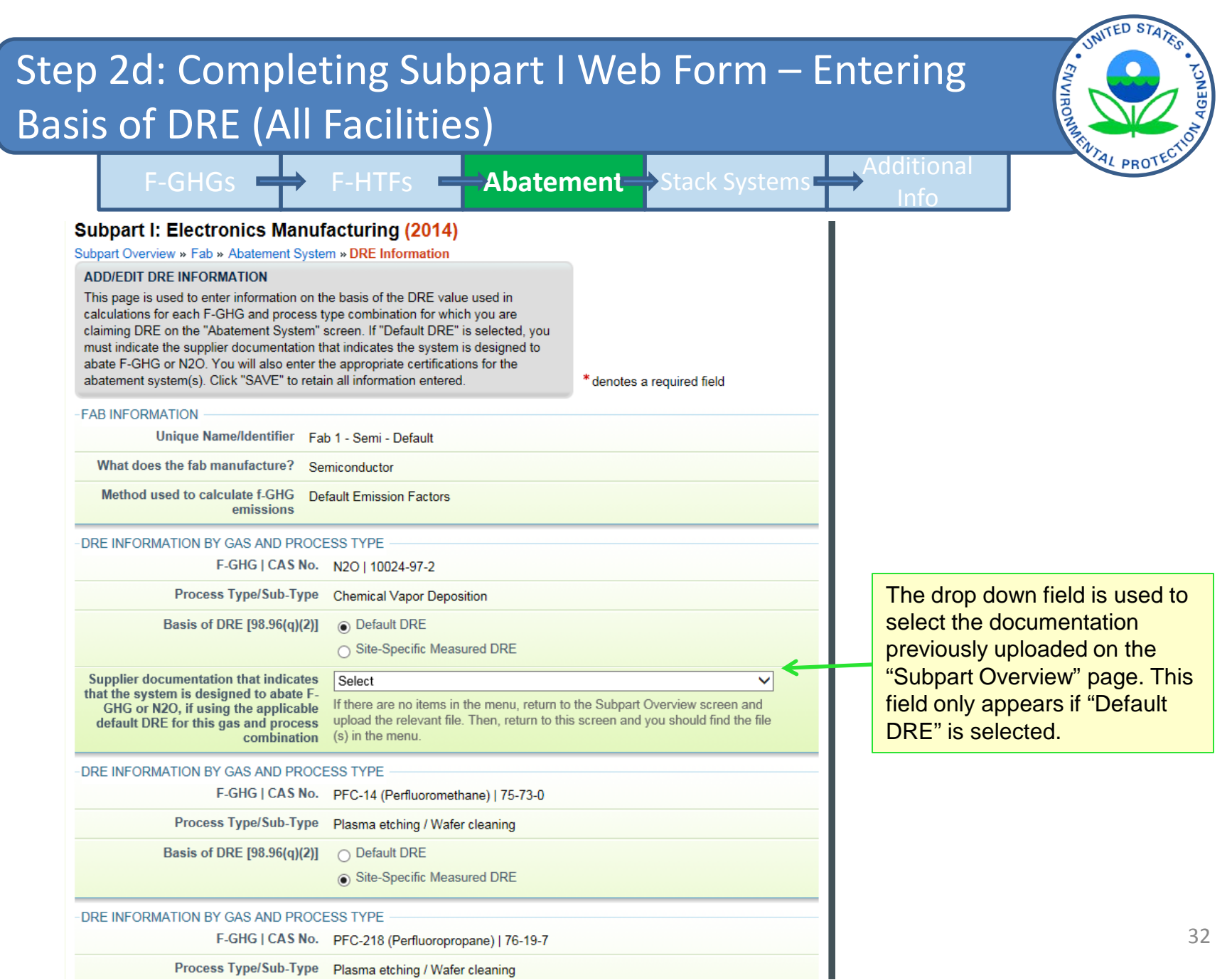

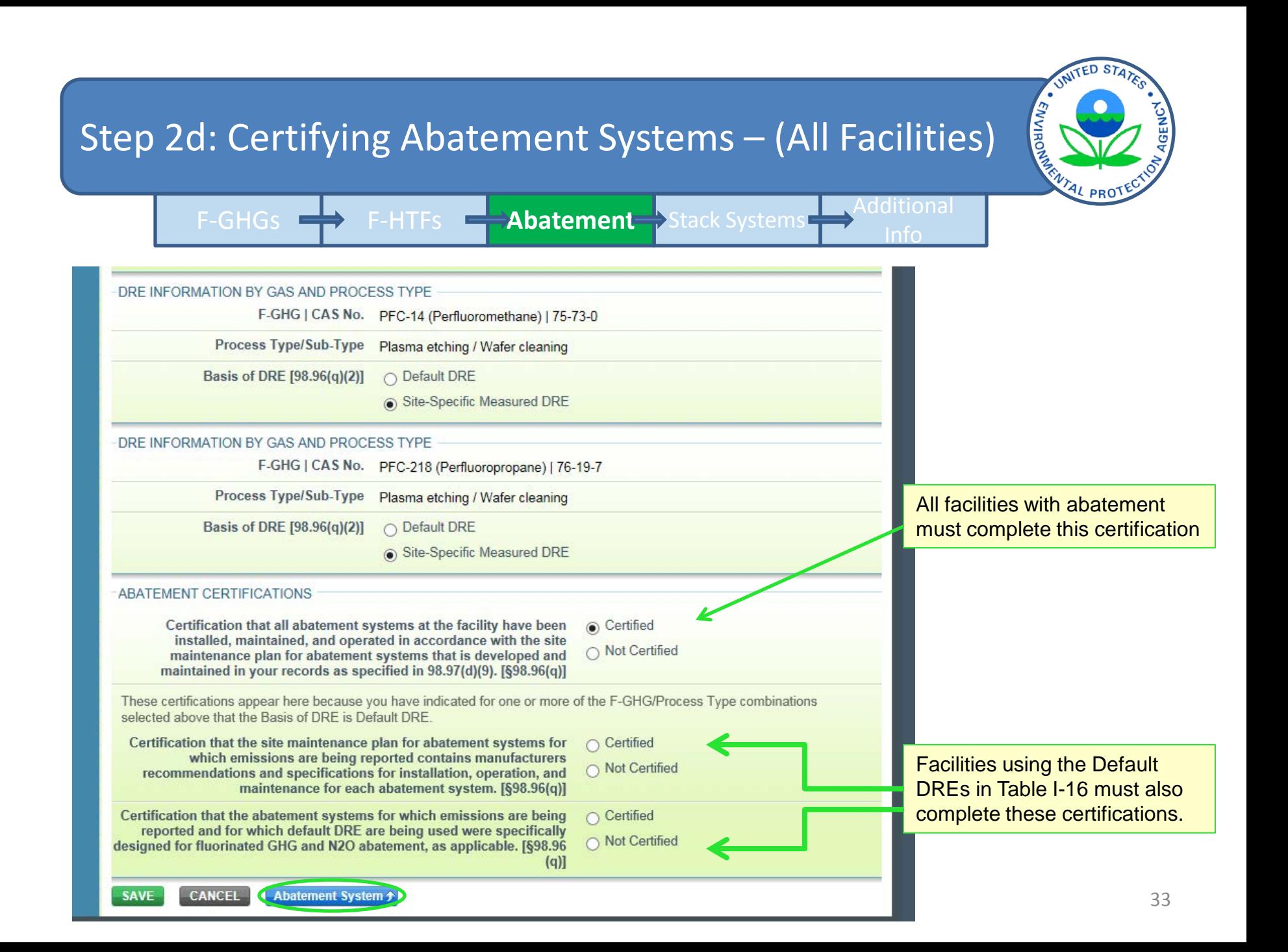

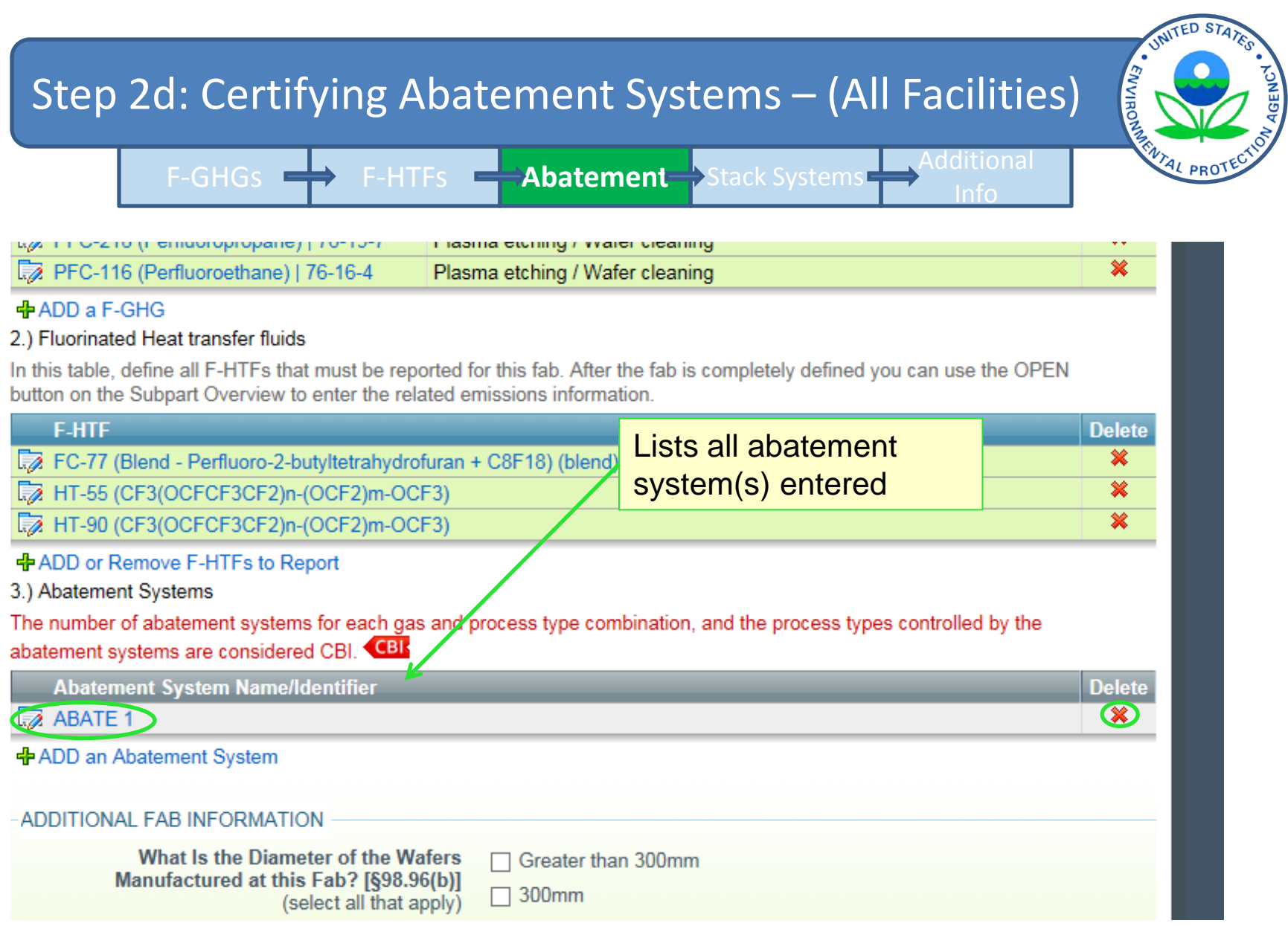

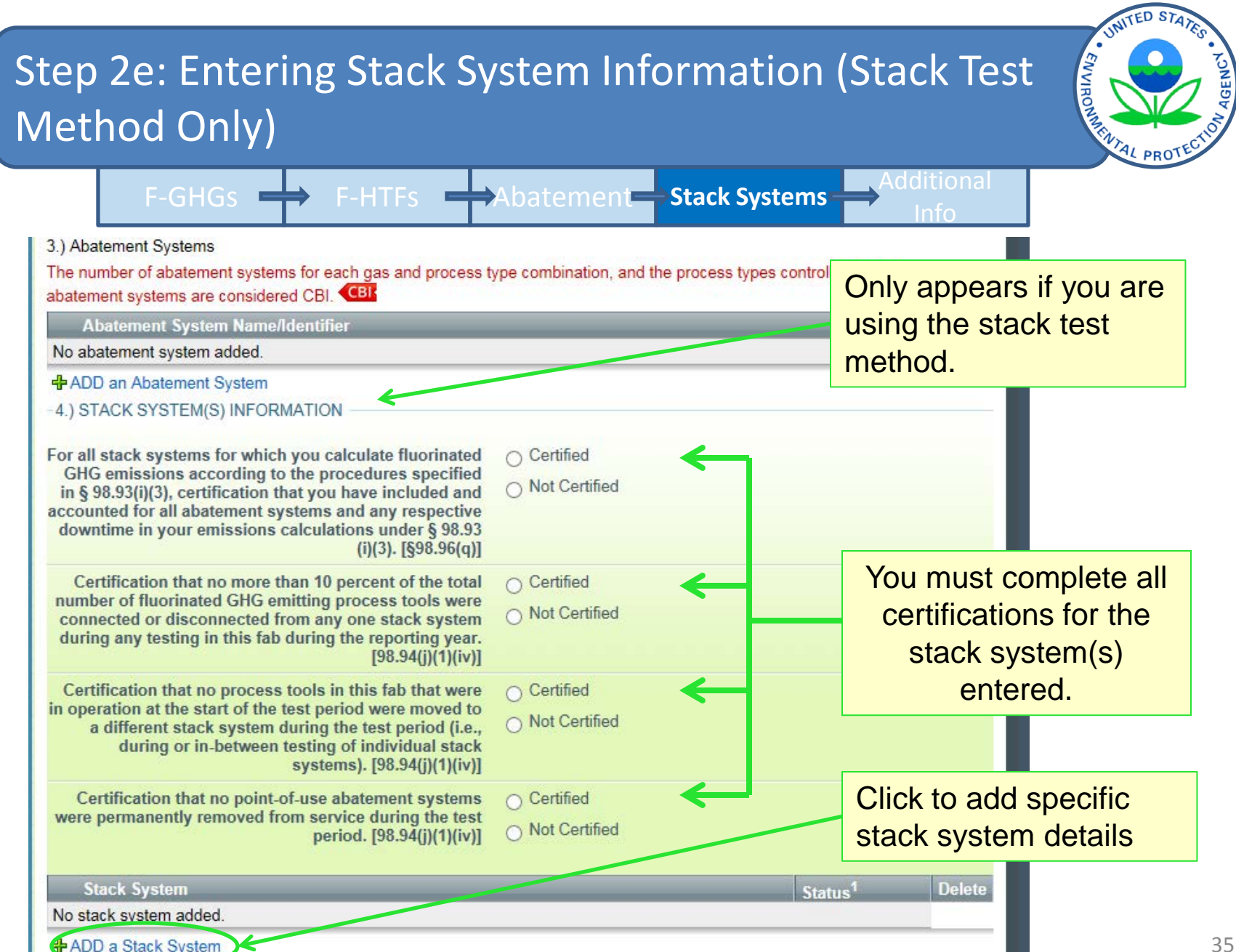

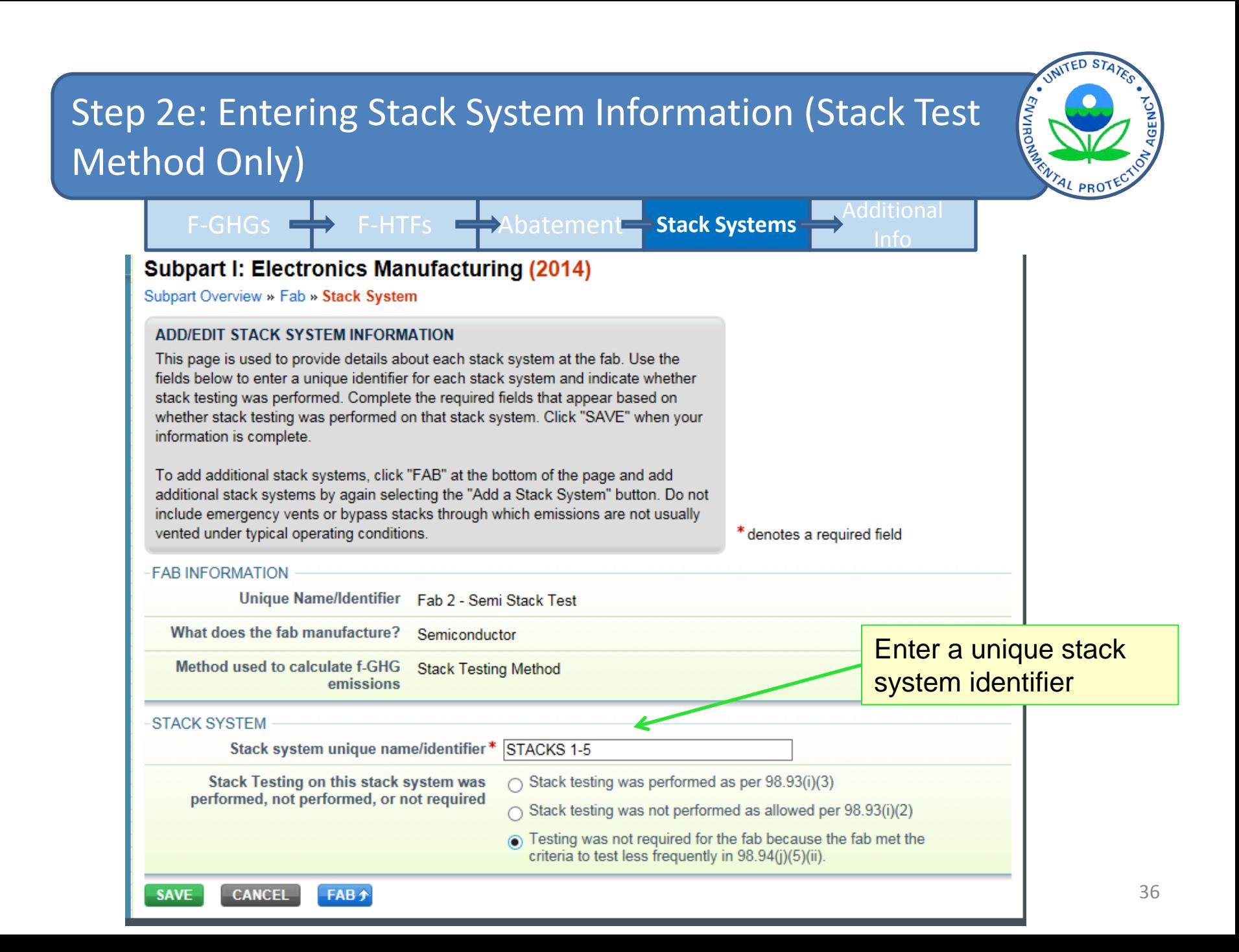

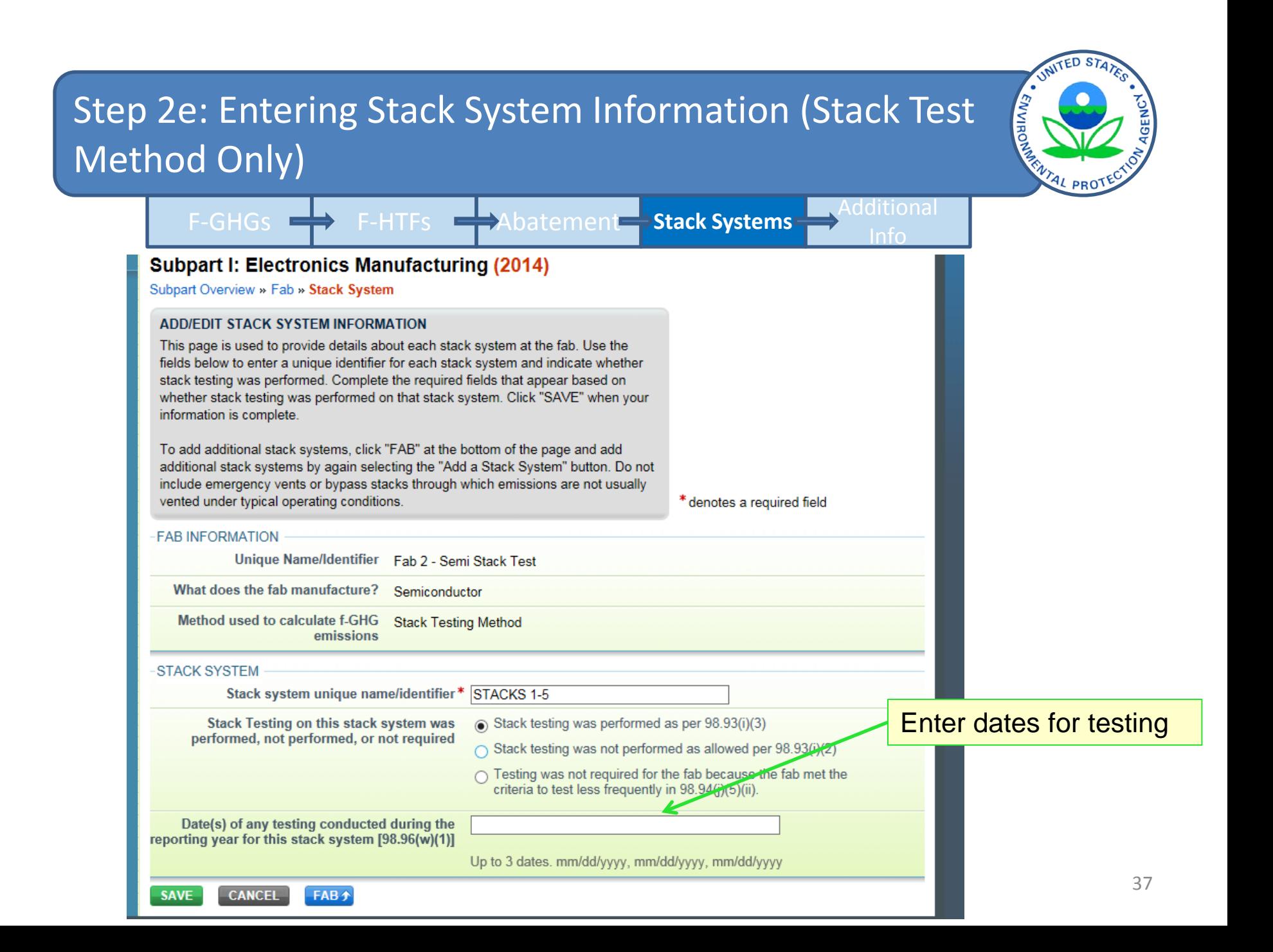

#### ENVIRO Step 2e: Entering Stack System Information (Stack Test Method Only) F-GHGs **ED** F-HTFs **ED**Abatement **Stack Systems** Subpart I: Electronics Manufacturing (2014) Subpart Overview » Fab » Stack System **ADD/FDIT STACK SYSTEM INFORMATION** This page is used to provide details about each stack system at the fab. Use the fields below to enter a unique identifier for each stack system and indicate whether stack testing was performed. Complete the required fields that appear based on whether stack testing was performed on that stack system. Click "SAVE" when your information is complete. To add additional stack systems, click "FAB" at the bottom of the page and add additional stack systems by again selecting the "Add a Stack System" button. Do not include emergency vents or bypass stacks through which emissions are not usually vented under typical operating conditions. \* denotes a required field **FAB INFORMATION** Unique Name/Identifier Fab 2 - Semi Stack Test What does the fab manufacture? Semiconductor Method used to calculate f-GHG **Stack Testing Method** Appears if stack emissions testing was not **STACK SYSTEM** Stack system unique name/identifier \* STACKS 1-5 performed Stack Testing on this stack system was  $\cap$  Stack testing was performed as per 98.93(i)(3) performed, not performed, or not required Stack testing was not performed as allowed per 98.93(1)(2)  $\cap$  Testing was not required for the fab because the fab met the criteria to test less frequently in 98.94(j)(5)(jj

 $\checkmark$ 

Indicate why stack testing was not performed. (Optional)

FAB +

**CANCEL** 

**SAVE** 

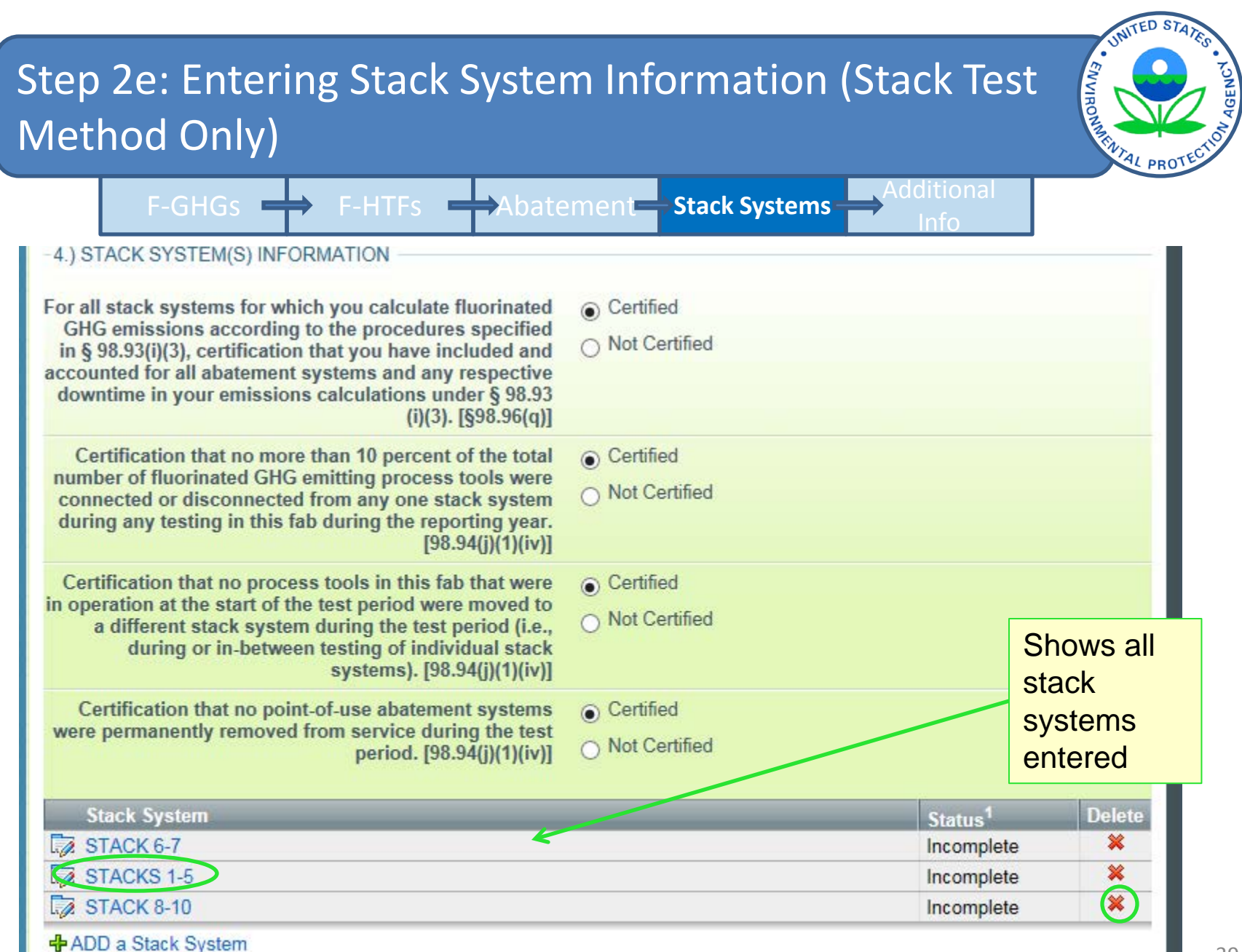

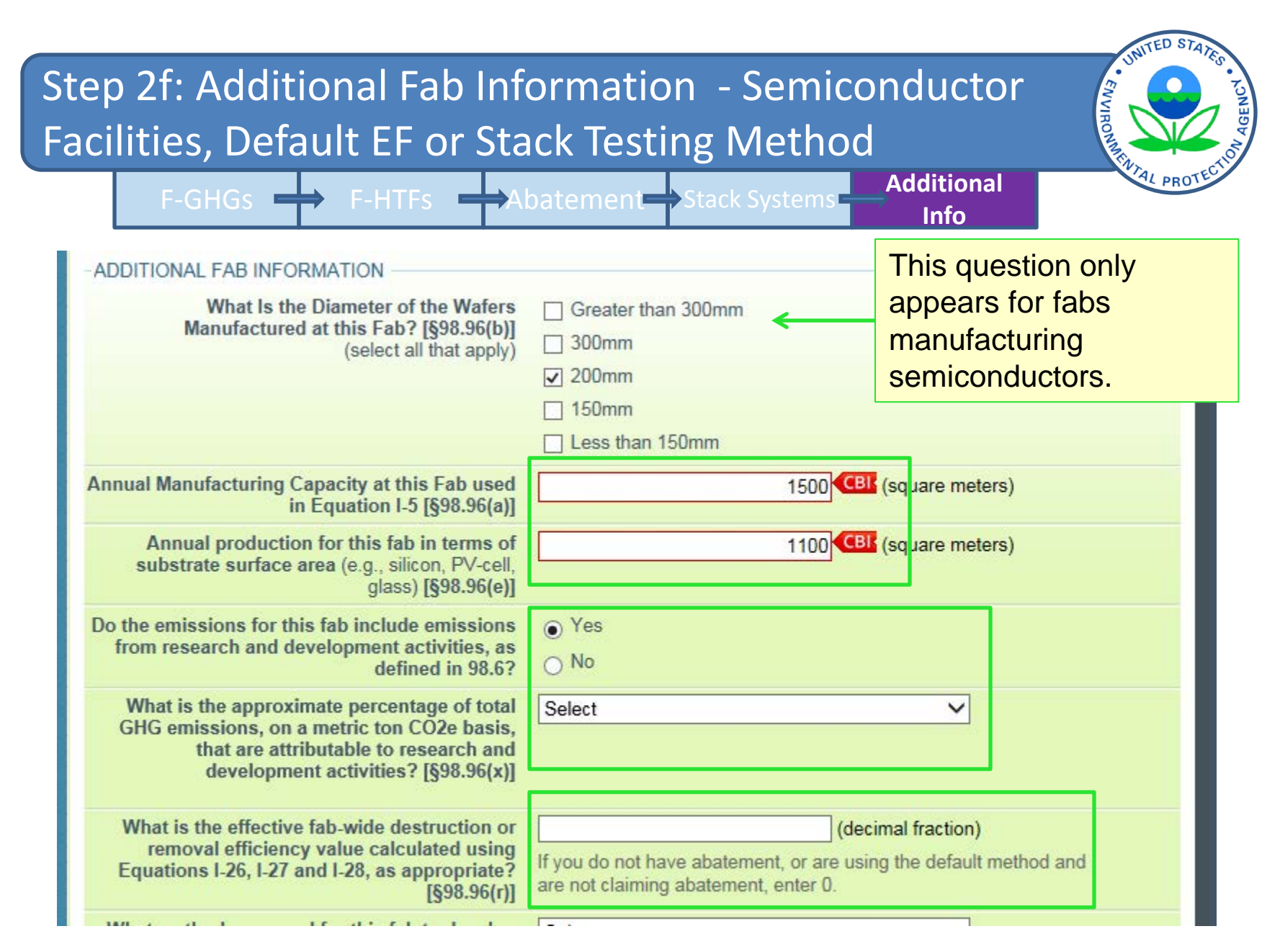

# Step 2f: Entering Additional Fab Information – All Facilities

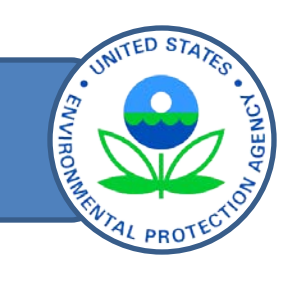

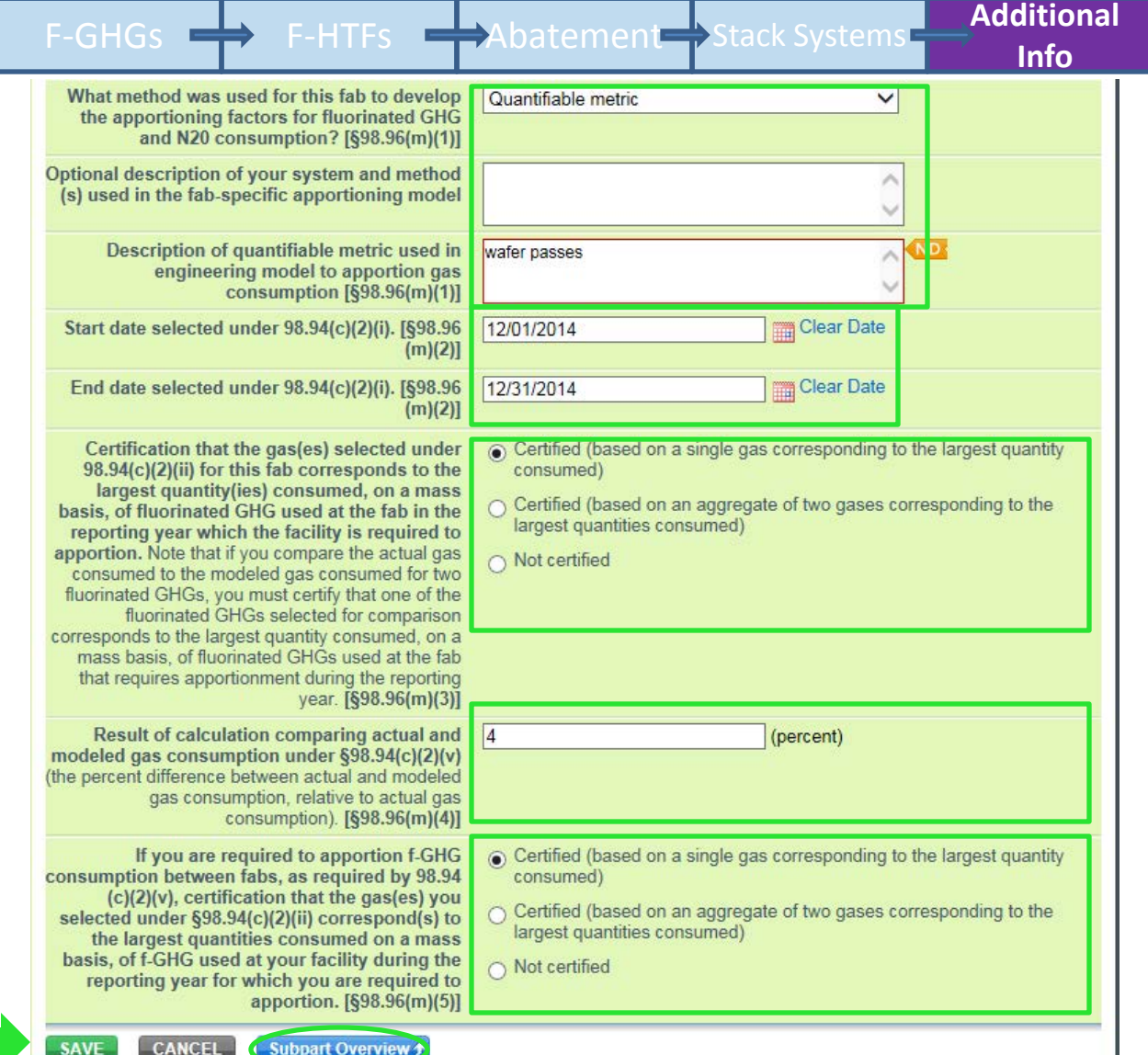

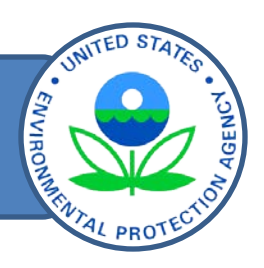

Reporting of subpart I GHG data:

**• Step 1:** Accessing the subpart I reporting module to your facility profile in e-GGRT and accessing the Web form. Step 1:

**Step 2: Enter required facility-specific and fab-specific data** into the Web form. Step 2: E

Step 3: Enter GHG emissions data into the Web form.

- Step 4: Review and correct validation errors.
- Step 5: Generate, certify, and submit annual report.

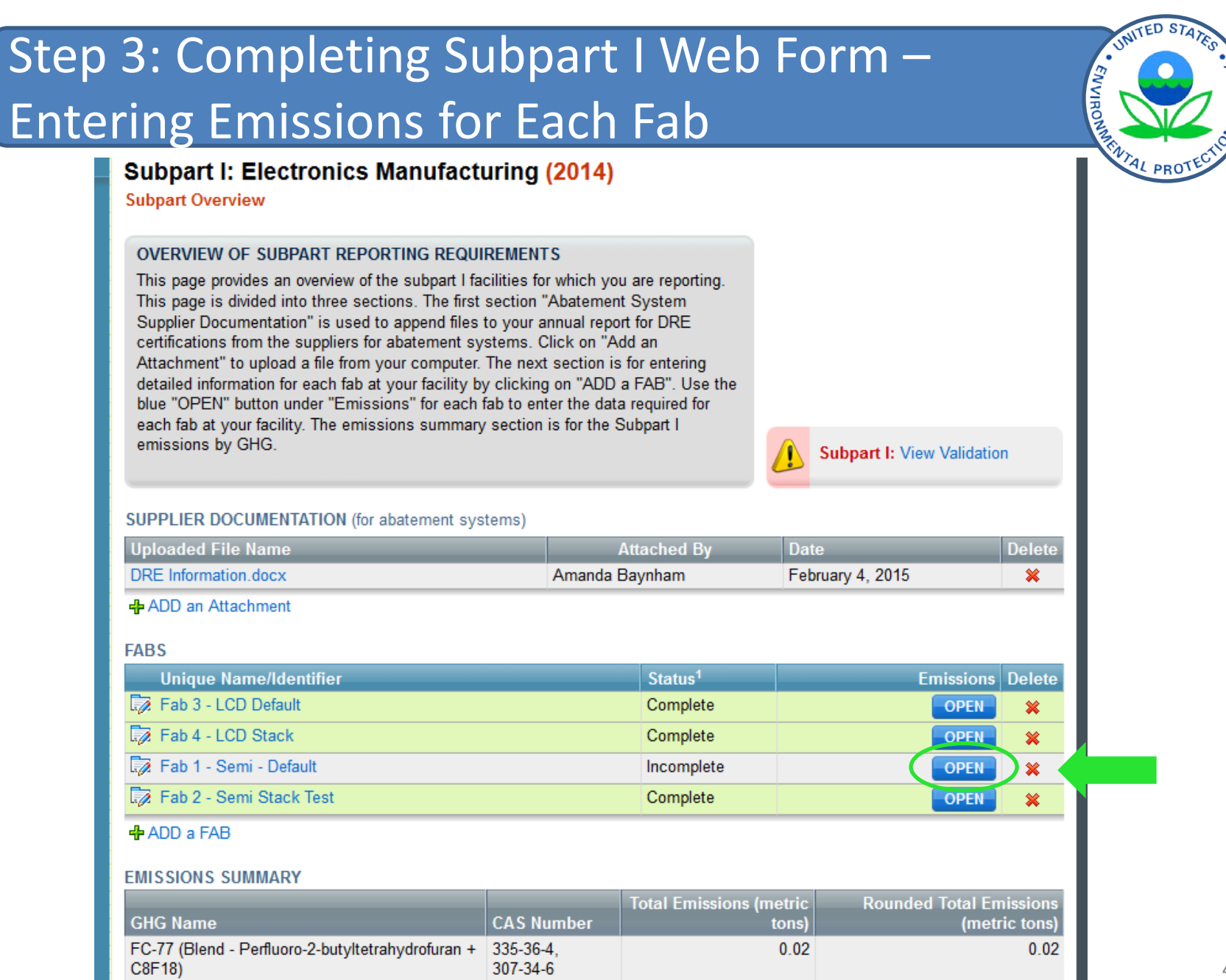

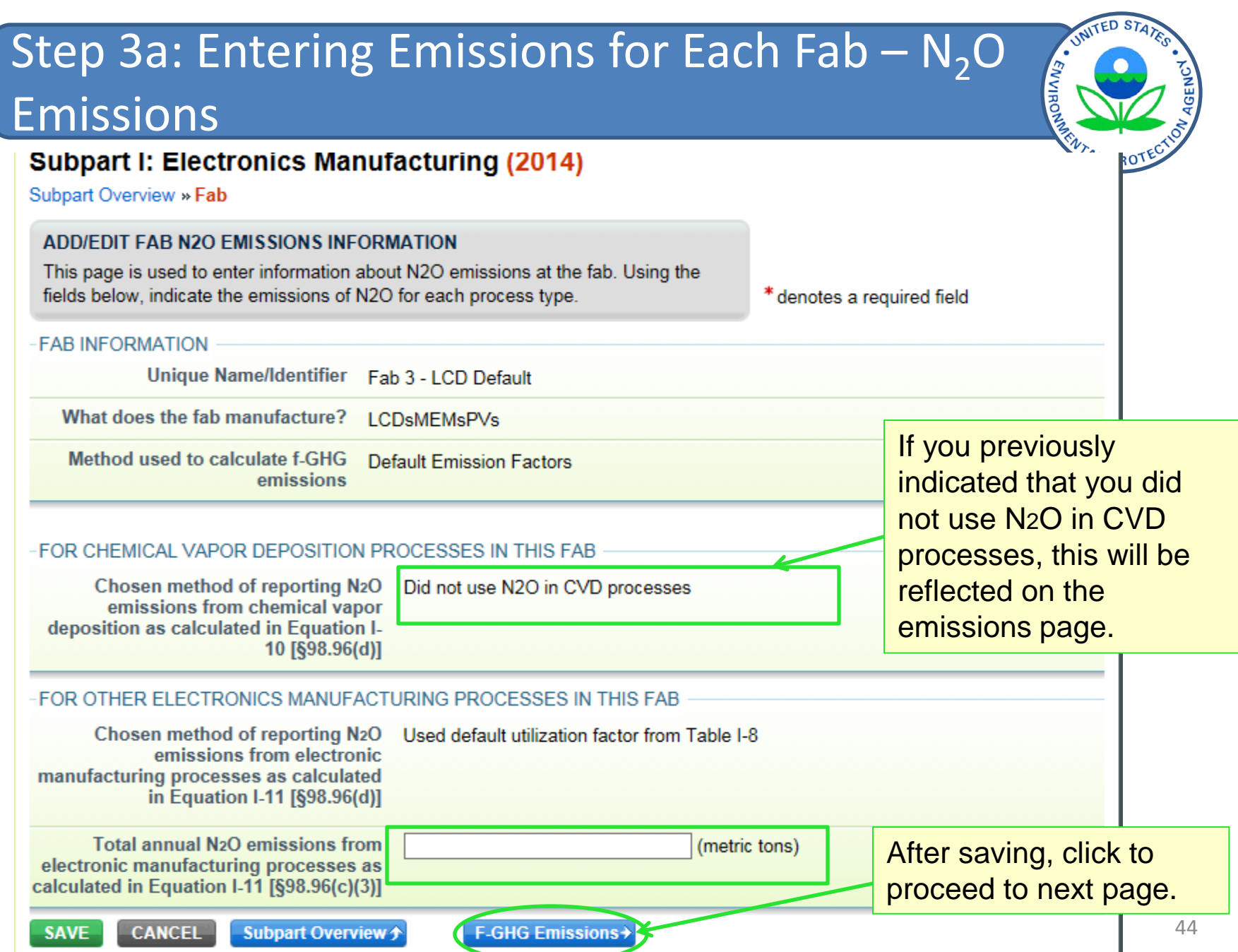

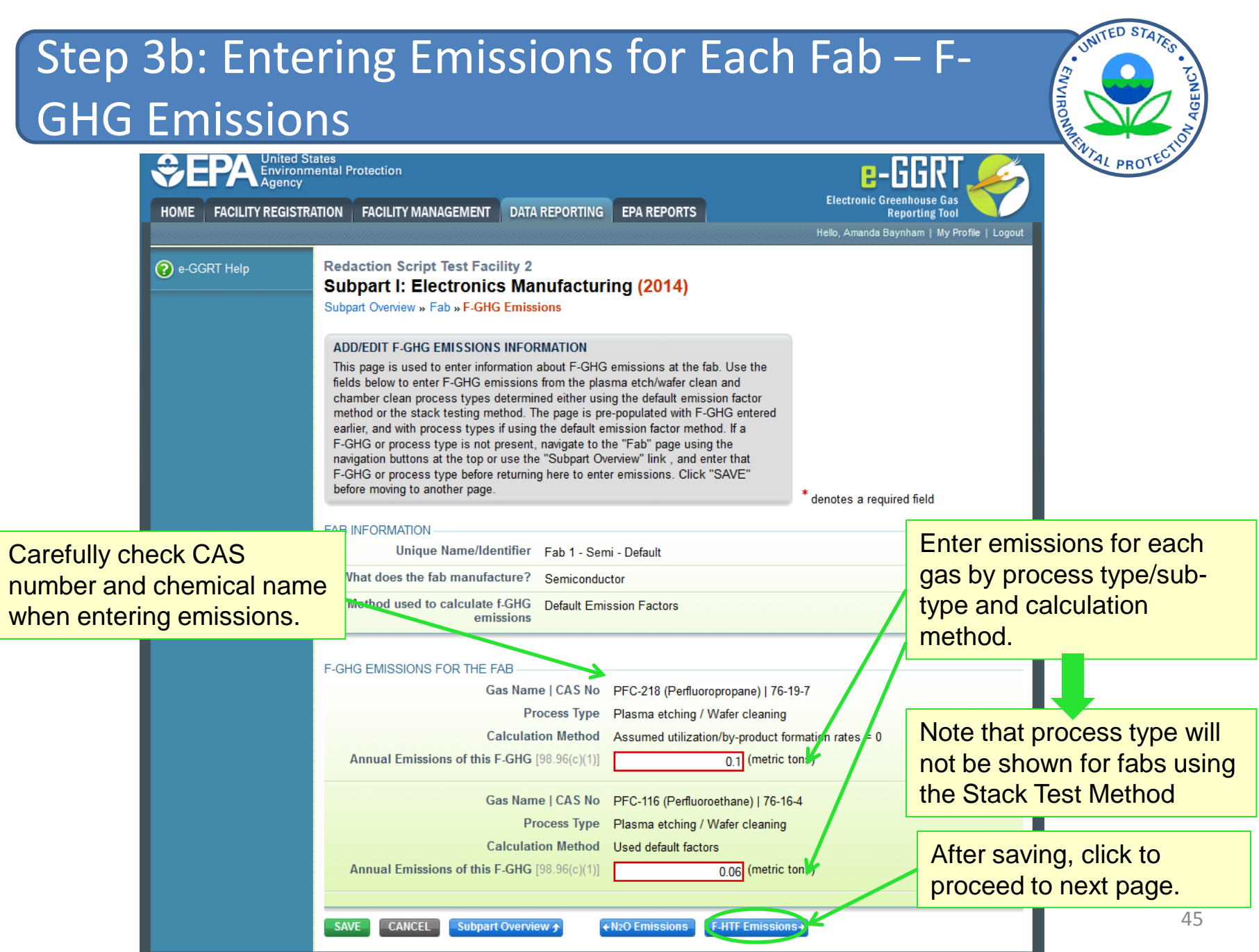

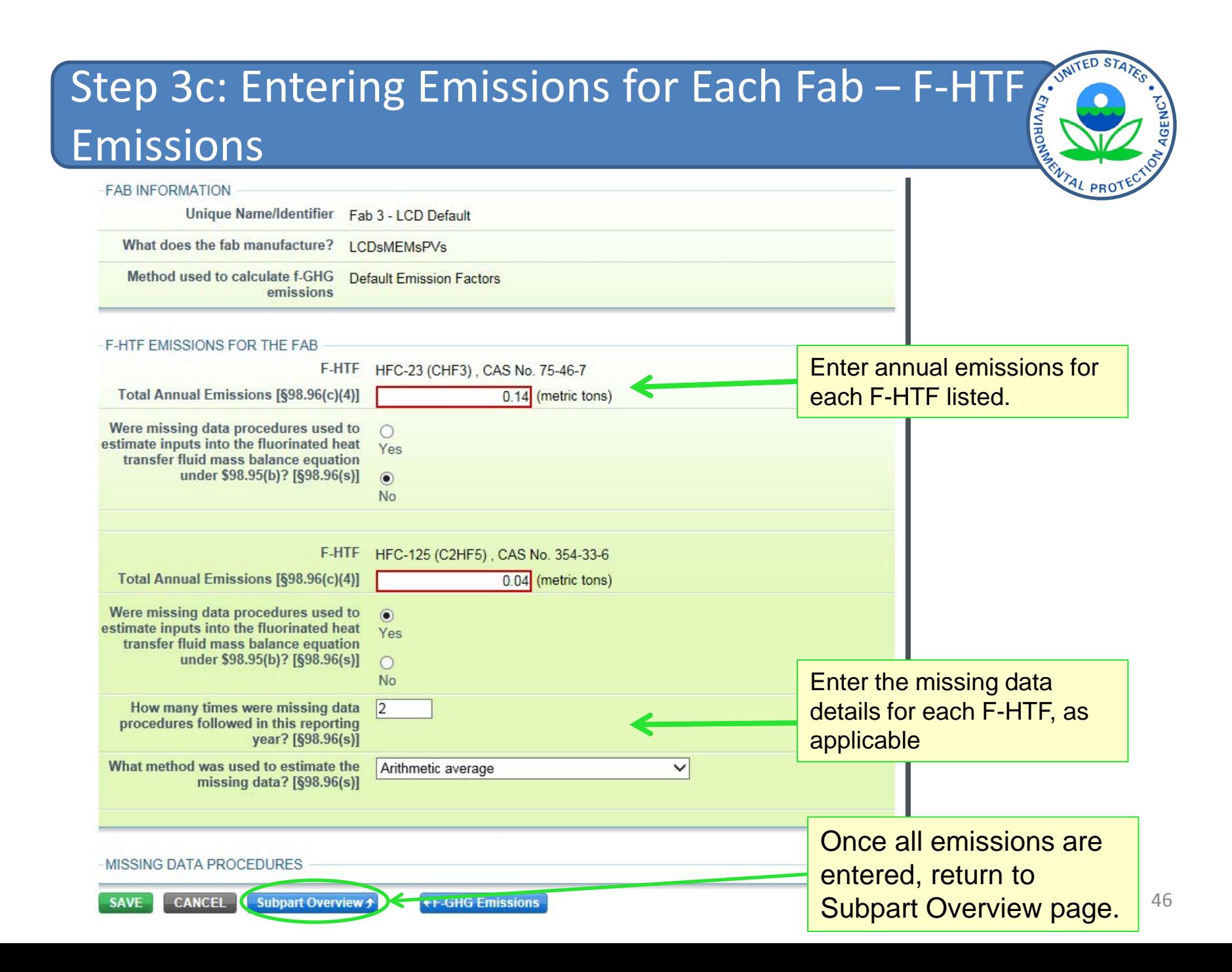

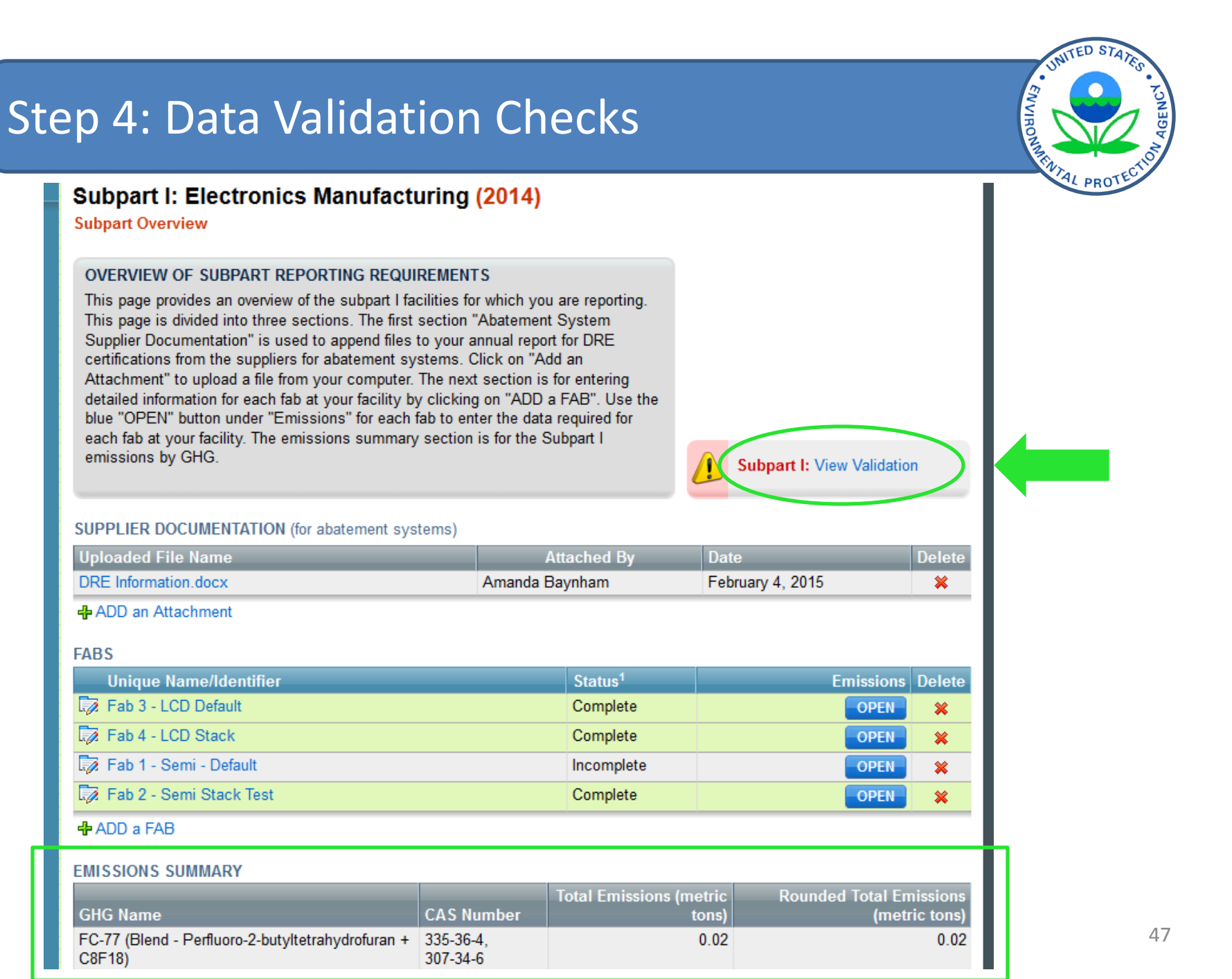

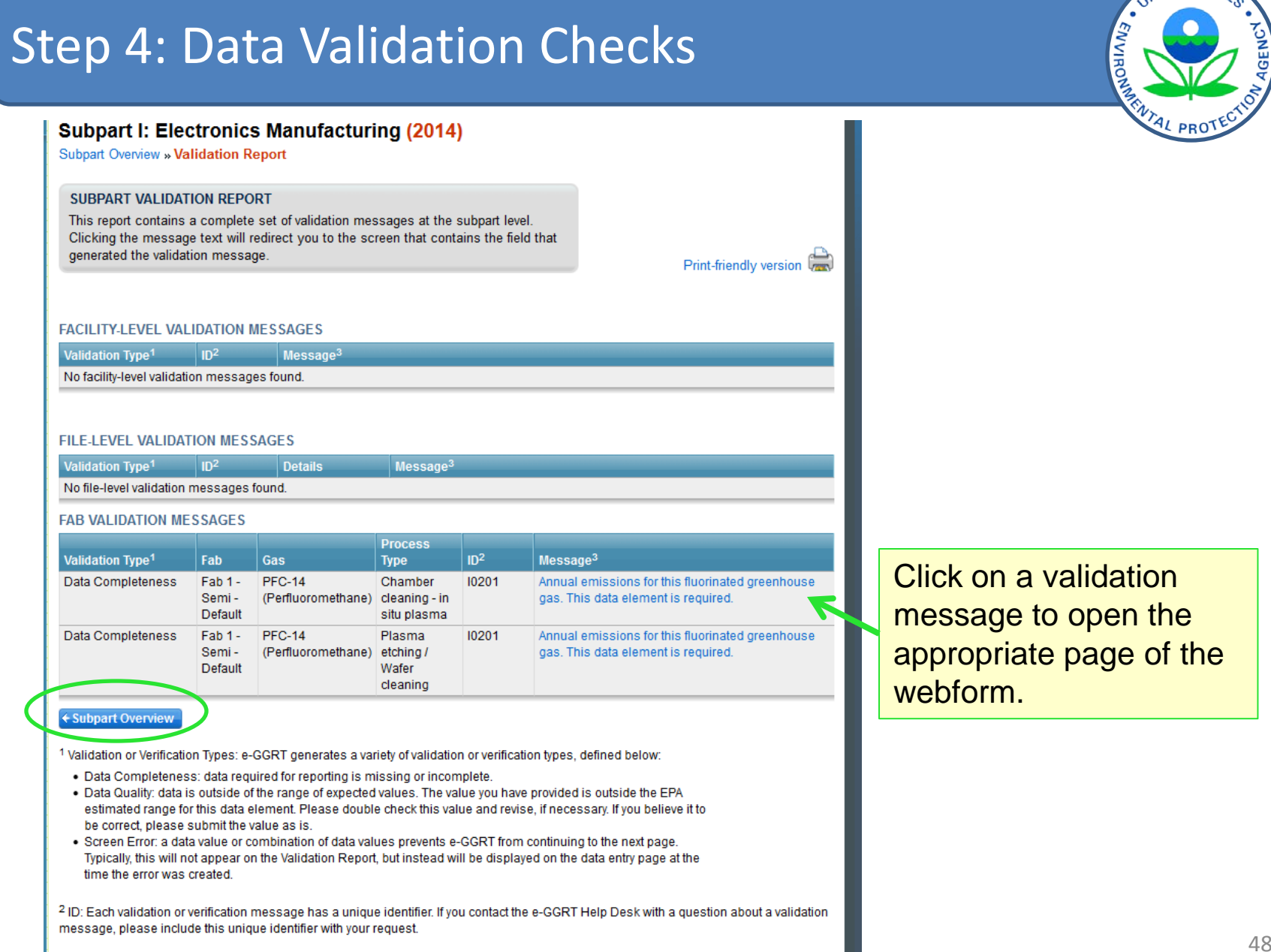

H

 $^3$  The absence of a validation or verification message does not indicate that the information provided is without error.

**NUTED STATE** 

#### ENVIRO report e-GGRT Greenhouse Gas Data Reporting (2014) Select Facility » Facility or Supplier Overview **FACILITY OR SUPPLIER OVERVIEW** 19.622.3 This page allows you to add the source and/or supplier categories for which your facility or supplier will be reporting, then to access those data reporting screens using CO<sub>2</sub> equivalent emissions from facility subparts C-II, SS, and TT (metric tons) the OPEN buttons After data reporting is complete, you can initiate the annual report review and  $0.0$ submission process from this page by using the SUBMIT button (or RESUBMIT for Biogenic CO<sub>2</sub> emissions from facility subsequent submissions if needed). subparts C-II, SS, and TT (metric tons) Facility's GHG Reporting Method: Data entry via e-GGRT web-forms (Change) ₩  $0.0$ The Annual Report has already been prepared. Any changes you make to report CO<sub>2</sub> equivalent emissions from supplier data will not be reflected in that version. After making changes to report data you subparts LL-QQ (metric tons) must choose GENERATE/RESUBMIT below, then click GENERATE REPORT for **VIEW GHG DETAILS** those changes to be included in an updated version of the Annual Report. **REPORT DATA** Enter data for all 2014 Reporting Source or Supplier Category | Validation Messages? | Subpart Reporting applicable subparts Subpart A-General Information None **OPEN** Subpart I-Electronics Manufacturing **None OPEN** before generating the **+** ADD or REMOVE Subparts report. Note: If you have deferred prior year data to be reported with your RY2014 Annual Report, please Click Here. If all subparts are completed and Validation Messages addressed to your satisfaction, you are ready to prepare and submit an Annual Report. **SUBMIT ANNUAL REPORT Unloaded File Certification Status Submitted Date | Date Report Name** 2014 Annual Report Ready for **REPORT SUBMISSION**  $v1$ review

DIEW REPORTS: Annual Report reviewable formats (including public non-CBI versions and trend reports) for all submissions this reporting year can be accessed on the View Reports page.

Step 5: Generate, certify, and submit annual

# Help with E-GGRT

![](_page_49_Picture_1.jpeg)

### Additional information on e-GGRT can be found at [www.ccdsupport.com](http://www.ccdsupport.com/)

![](_page_49_Picture_16.jpeg)

![](_page_50_Figure_0.jpeg)

![](_page_51_Picture_13.jpeg)

e-GGRT -- Help -- FAQ -- GHGRP

### Help with Subpart I

![](_page_52_Picture_1.jpeg)

- GHG Reporting Rule Information and Help <http://www.epa.gov/ghgreporting/reporters/index.html>
- Subpart I Information: <http://www.epa.gov/ghgreporting/reporters/subpart/i.html>
- Register for upcoming webinars on general GHGRP updates and find copies of the slides for this and other webinars: [http://www.epa.gov/ghgreporting/reporters/training/index.ht](http://www.epa.gov/ghgreporting/reporters/training/index.html) [ml](http://www.epa.gov/ghgreporting/reporters/training/index.html)

![](_page_53_Picture_1.jpeg)

### **e-GGRT Help Desk Contact Information**

- Email: [GHGreporting@epa.gov](mailto:GHGreporting@epa.gov)
- **Telephone:** 1-877-444-1188 (toll free) 1-703-676-4400 (outside U.S.)

**Submit an online form here:** 

<http://www.epa.gov/ghgreporting/contactus.html>